# **Amazon Echo User Guide:**

*Setting Up your Amazon Echo Devices*

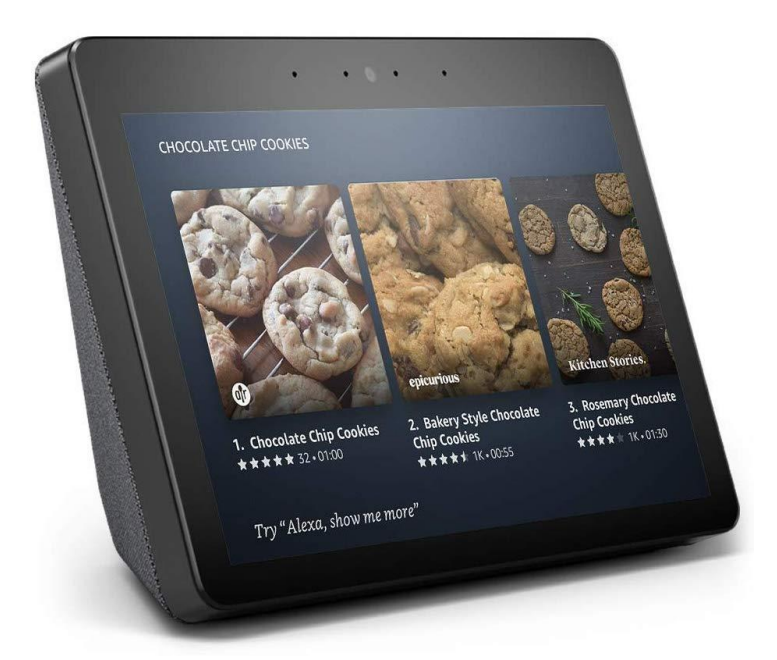

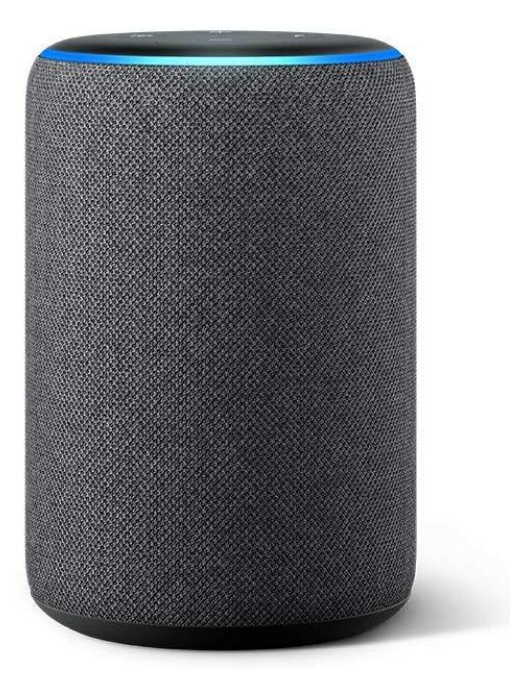

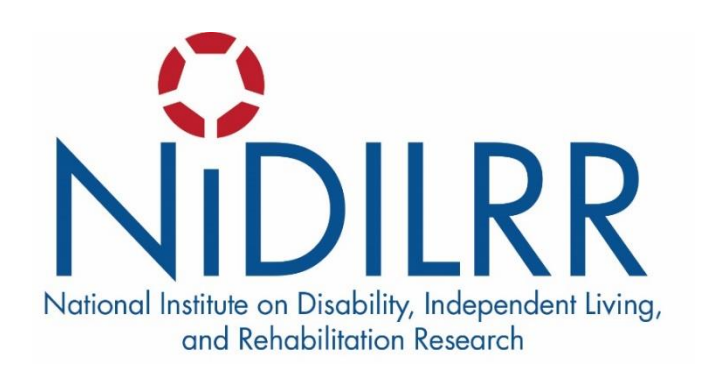

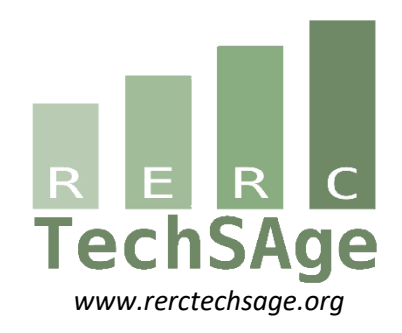

# **Acknowledgments**

The contents of this instructional protocol were developed under a grant from the National Institute on Disability, Independent Living, and Rehabilitation Research (NIDILRR grant number 90REGE0006-01-00) under the auspices of the Rehabilitation and Engineering Research Center on Technologies to Support Aging-in-Place for People with Long-Term Disabilities (TechSAge; www.rerctechsage.org). NIDILRR is a Center within the Administration for Community Living (ACL), Department of Health and Human Services (HHS). The contents of this instructional protocol do not necessarily represent the policy of NIDILRR, ACL, or HHS, and you should not assume endorsement by the Federal Government.

# **Table of Contents**

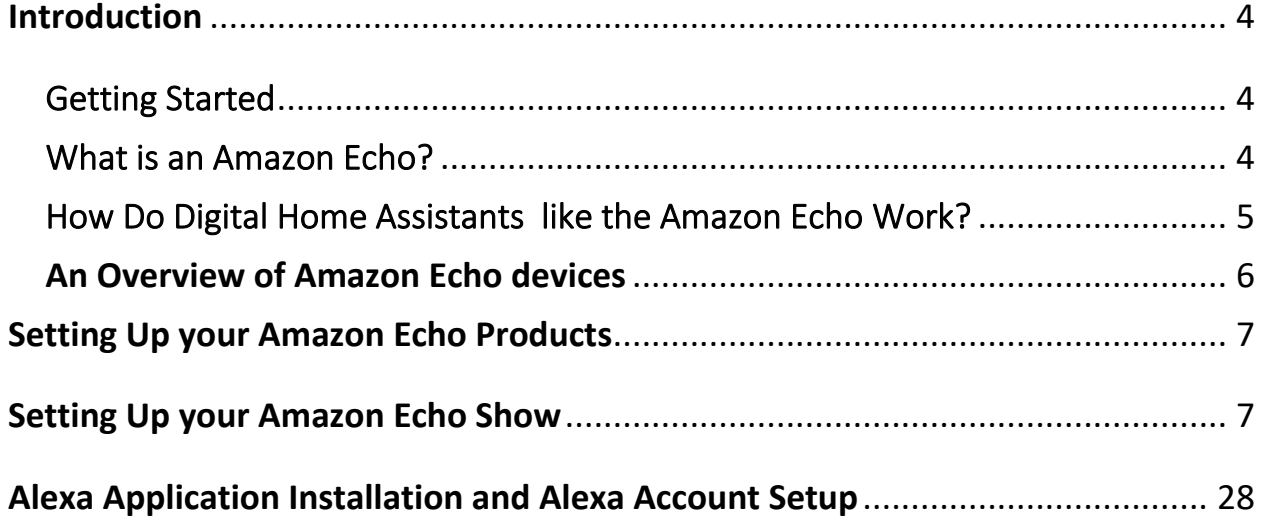

# **Introduction**

# Getting Started

<span id="page-3-1"></span><span id="page-3-0"></span>The purpose of this instructional protocol is to provide a useful and easy-to-use support tool to help one successfully set up their Amazon Echo device, as well as assist in ensuring that the device can be properly used to perform the actions or tasks that you want to do. It is important to note that issues or technical problems may arise when using these devices – as is common among all technologies. Thus, our goal is also to provide a repository of resources and other relevant information that can help you resolve any problems that might occur so you can gain the most benefits from these smart and connected technologies.

# What is an Amazon Echo?

<span id="page-3-2"></span>The Amazon Echo is just one device in a category of what are known as "voice-activated digital home assistants." Generally, these smart devices allow a user to interact with a virtual assistant known as *Alexa*. *Alexa* can assist you in playing music, making calls, setting music alarms and timers, asking questions, controlling other smart home devices, as well as with other more specific tasks that can be added to the device through what are known as Skills.

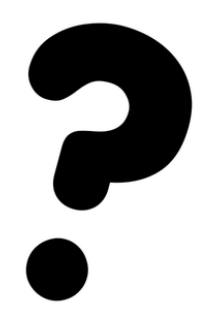

Skills can be thought of similarly to applications like those found on a smartphone. You can enable the Skills on your device and unlock a variety of new features depending on which Skill is added. Examples include Skills that assist with learning health information, playing games, or nutrition tracking.

Amazon Echo devices come in many shapes and sizes. For example, some Amazon Echo devices have visual displays (e.g., Echo Show, Echo Spot) that complement the information that *Alexa* is providing and can even passively provide useful information throughout the day such as the time, weather, reminders, and news alerts. Overall, the purpose of the Amazon Echo is to be a supportive tool that aides one in completing the tasks they most desire. How it can and will be used will vary by person, and the goal of this instructional protocol is to provide an easy-to-use and useful companion in helping individuals maximize the potential of the device within their daily lives.

# How Do Digital Home Assistants such as the Amazon Echo Work?

<span id="page-4-0"></span>As digital home assistants are activated by one's voice and may have a camera on the front of the device to allow for capturing photos or communicating with others, some may be concerned with how these devices work. This is especially due to their imbedded nature in one's home, and the potential concern that they may capture private moments or events in your life that you would prefer them not to do. Although the design of these devices may vary from developer to developer, there are some general similarities among them regarding how they record and process information. To address how they work, it is important to answer a key question about their functionality: **Are digital home assistants always recording me?**

The answer is **no**, digital home assistants are not *always* recording you. One way to understand how these devices work is to think of your digital home assistant as a friend who is reading a book in your room. The friend is attending to the content of the book and playing little attention to the surroundings. However, if you said your friend's name, they would stop reading and start listening to what you say. Digital home assistants work in a similar manner. They are passively listening only for the word(s) that tell it to listen (e.g., "*Alexa*" for Amazon Echo devices). Once they hear this phrase, they then begin recording what is said, which is then sent to remote servers for processing (i.e., converting speech to text and then making sense of the text), after which the information is sent back to your home network for actions to be completed.

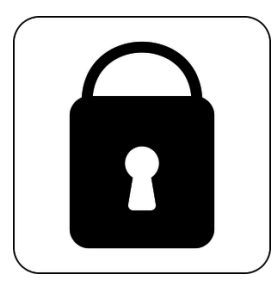

It's important to note that these devices are not recording you all the time. This is easily proven by reviewing the amount of data, or information, your device sends and receives. Examining this information has shown that, other than basic status data such as whether the device is on, the data is not sent for processing unless you have given a

command. Additionally, you can delete all stored voice recordings through the Alexa application which we will set up below.

## <span id="page-5-0"></span>**An Overview of Amazon Echo devices**

#### **Smart Speakers**

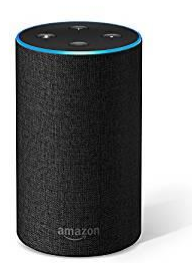

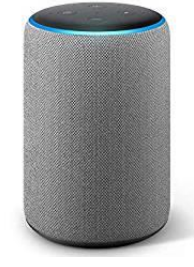

*Echo Echo Plus Echo Dot*

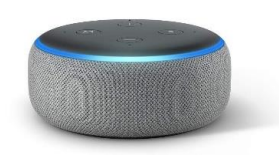

#### **Smart Speakers with Displays**

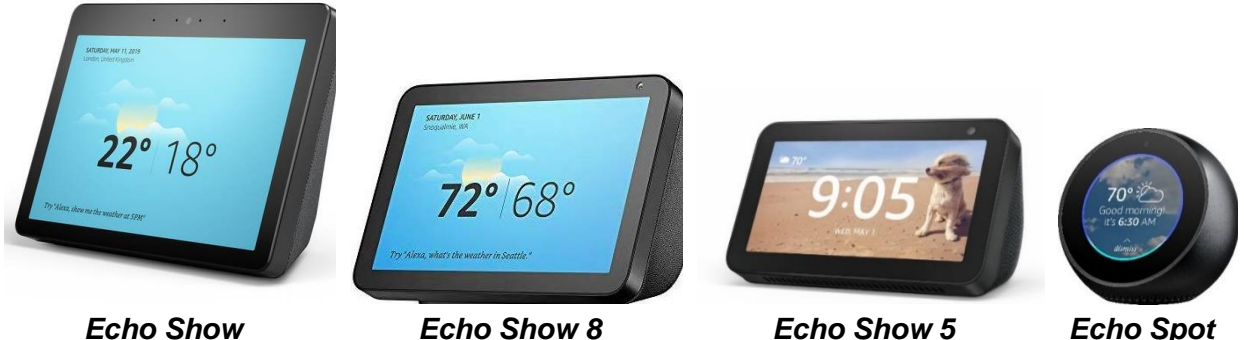

The devices shown above provide a glimpse at the variety of Amazon Echo devices that can currently be purchased. Despite the clear differences in appearance and form-factor, these devices all utilize *Alexa* in the same manner to provide the information or desired actions of the user. Thus, while this instructional protocol focuses on the two of the more common Echo devices sold (Amazon Echo and Amazon Echo Show), you will find a similar setup and use process across all devices.

# <span id="page-6-1"></span><span id="page-6-0"></span>**Setting Up Your Amazon Echo Products**

## **Setting Up your Amazon Echo Show**

The following instructions will assist you in setting up your Amazon Echo Show device. Before beginning, please make sure you have all the hardware and information listed below. Then, follow the instructions in order until the device is setup.

### **What You Need** • Amazon Echo Show device • Amazon Echo Show power adapter • Wireless network (WiFi) login information o Username: \_\_\_\_\_\_\_\_\_\_\_\_\_\_\_\_\_\_\_\_\_\_ o Password: \_\_\_\_\_\_\_\_\_\_\_\_\_\_\_\_\_\_\_\_\_\_\_ • Amazon account login information o Username: \_\_\_\_\_\_\_\_\_\_\_\_\_\_\_\_\_\_\_\_\_\_ o Password: \_\_\_\_\_\_\_\_\_\_\_\_\_\_\_\_\_\_\_\_\_\_\_

#### **Step 1 of 20**

First, you will need to remove the Echo Show and power adapter (see image below) from the box and remove any plastic wrap. You may discard this wrap. Once this is done, plug the power adapter into the Echo Show. The smaller end (circled in red) plugs into the back of your Echo Show device and the bigger end (circled in blue below) goes into an open power outlet. Note that, depending on which Echo Show device you are using, there may be some slight differences in the location of the buttons and ports on the device. Also, this device **does not** have a power button to turn on. Instead, it will begin to work once it is plugged in. Starting the device for the first time might take about 60 to 90 seconds and it will proceed automatically.

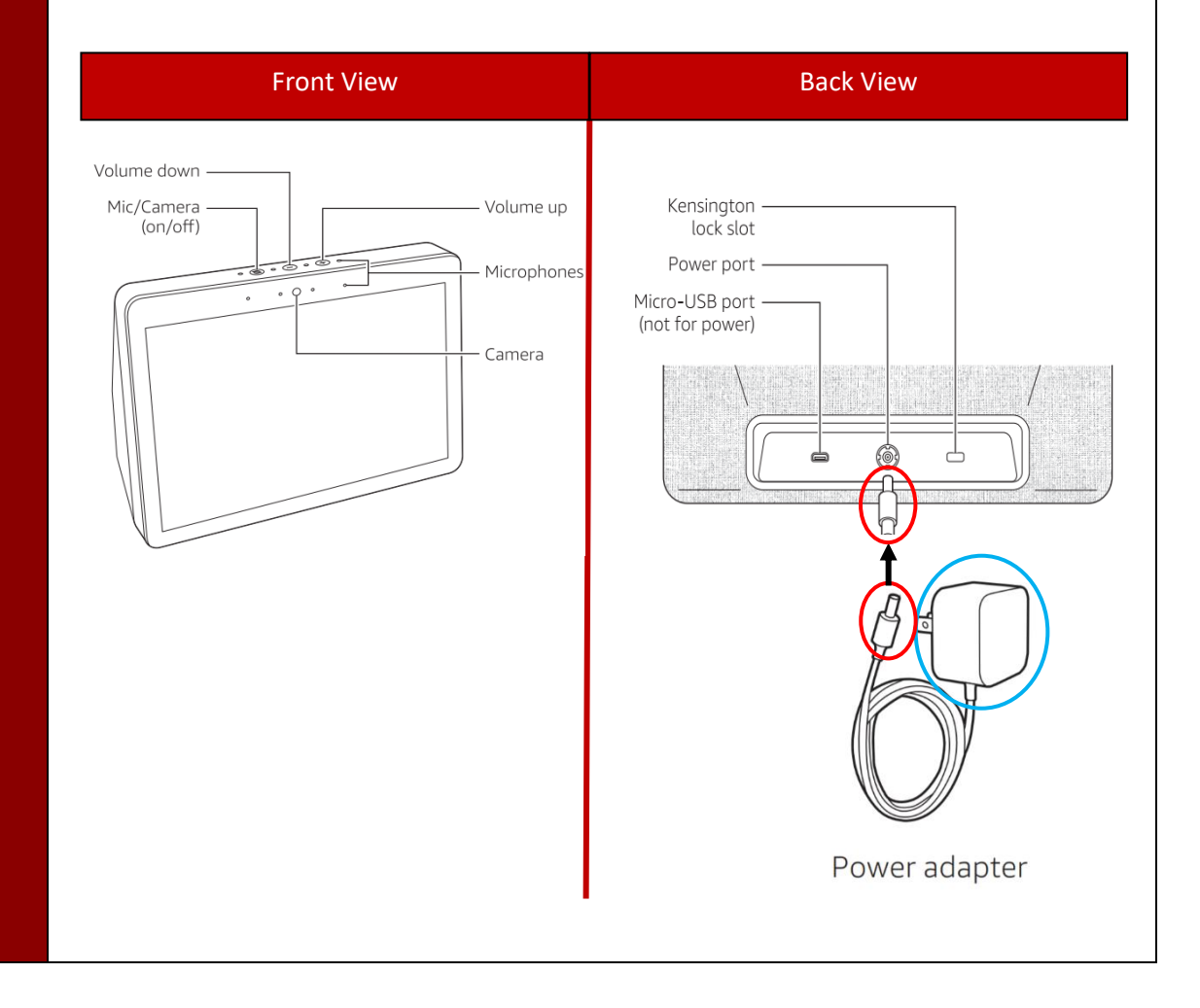

Once turned on, the device's screen will show a language selection. Choose the language that you would like to use in this device by tapping it with your finger.

#### SELECT DEVICE LANGUAGE

**English United States** 

English / Español **United States** 

Español **Estados Unidos** 

**Concillat / Cualisla** 

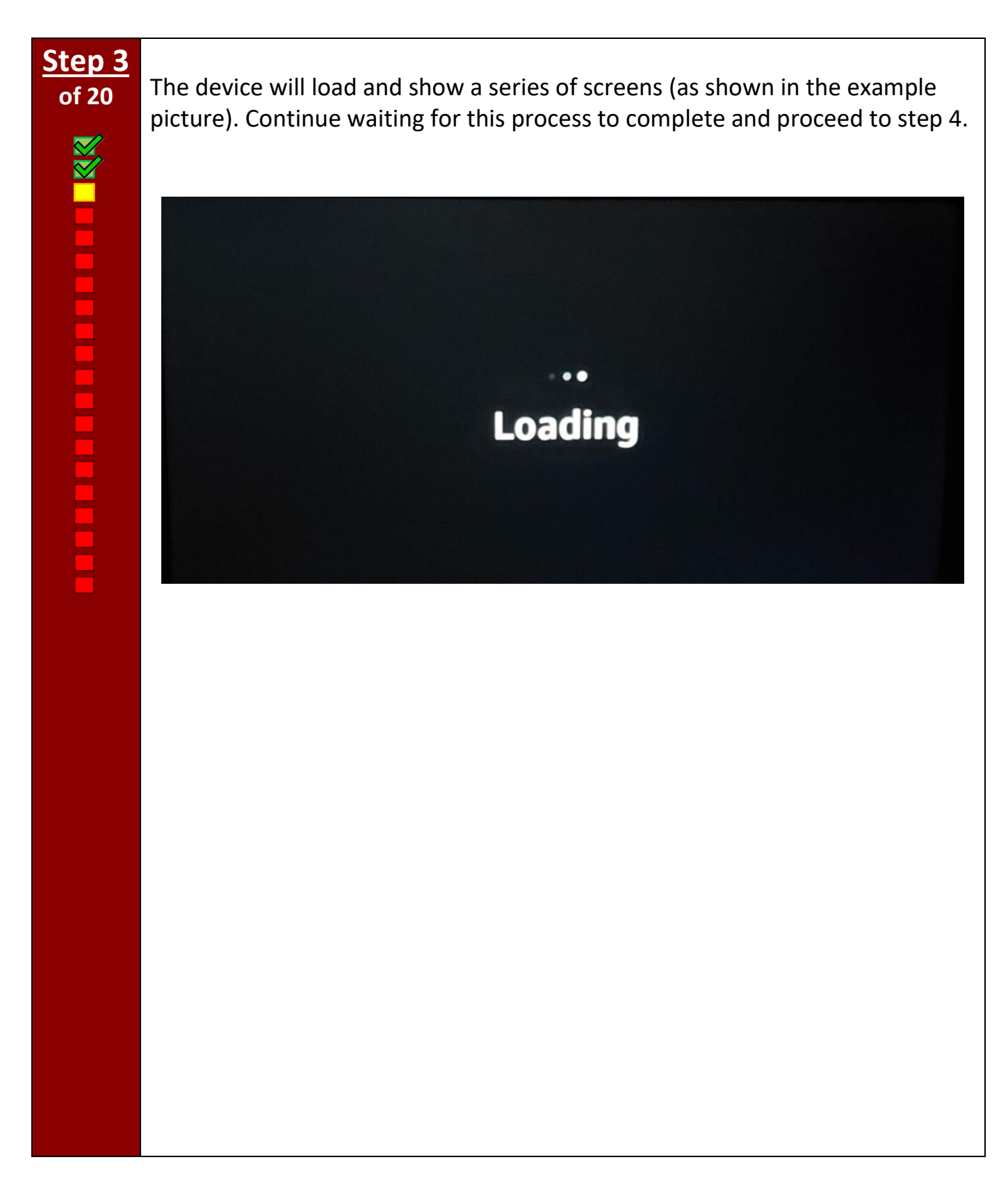

**Step 4 of 20** ...............

The device will now need to connect to an internet connection to function properly. Make sure that you have a wireless connection – known as WiFi – setup and available for this to occur successfully. The device will begin searching for possible connections so simply wait while it proceeds through the screens below.

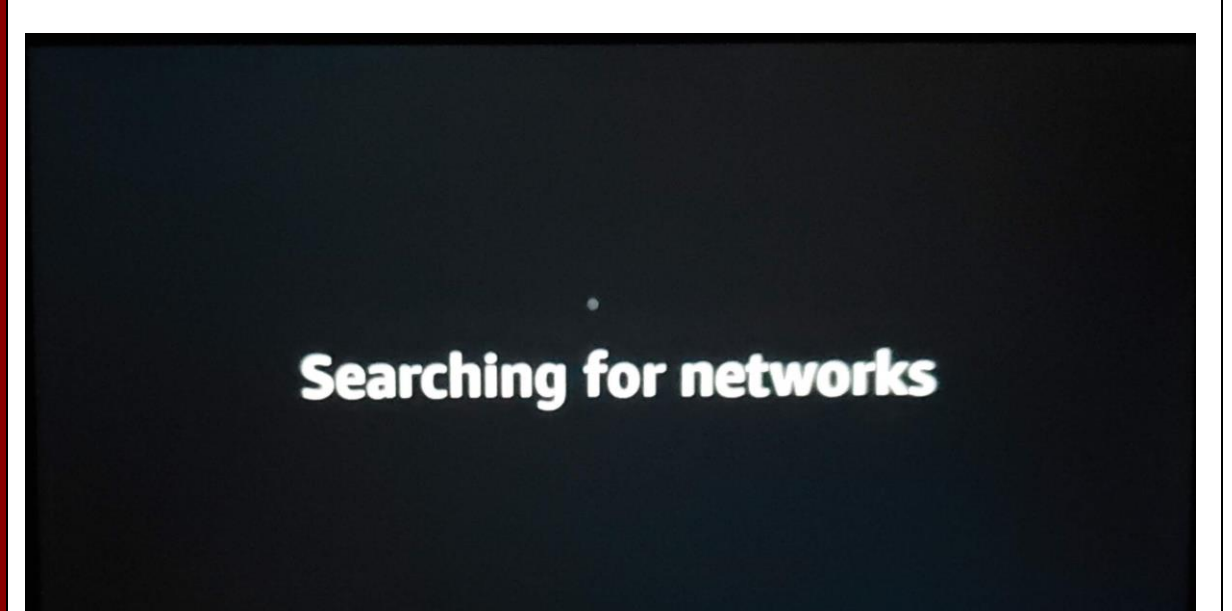

#### **Step 5 of 20**

*Alexa* will now greet you and announce that you are ready to set up your Echo Show. *Alexa* will then present a list of available wireless networks to which your Echo Show can connect. Now, select the name of the wireless (WiFi) network to which you would like to connect by tapping it with your finger. Usually, this will be the same network you use for other devices like laptops or your smartphone. If you are unsure, try checking which network these devices are connected to, and use that same network.

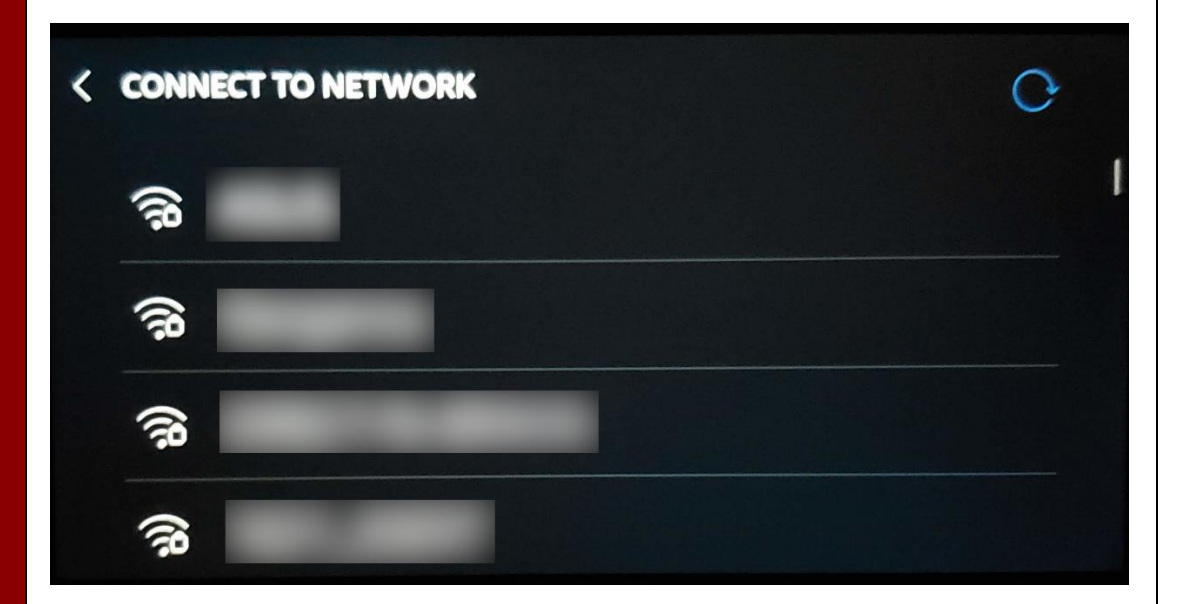

#### **Step 6 of 20**

**BASE CONTINUES** 

You will now enter the password for the wireless network (WiFi) you just selected. Enter the password by tapping each character with your finger. As a reminder, if you need to enter a symbol or other character not currently displayed, tap the *&123* button (circled in green below). This will reveal a secondary keyboard and should contain the symbol you need. To return to the first keyboard, tap the same button once again. Since your password is private, Amazon will hide it by default. If you would like to see what you are typing, press "Show" in the top right of the screen. This can be done for any future passwords you enter on the device. Once you have finished entering your password, tap DONE (circled in red) with your finger.

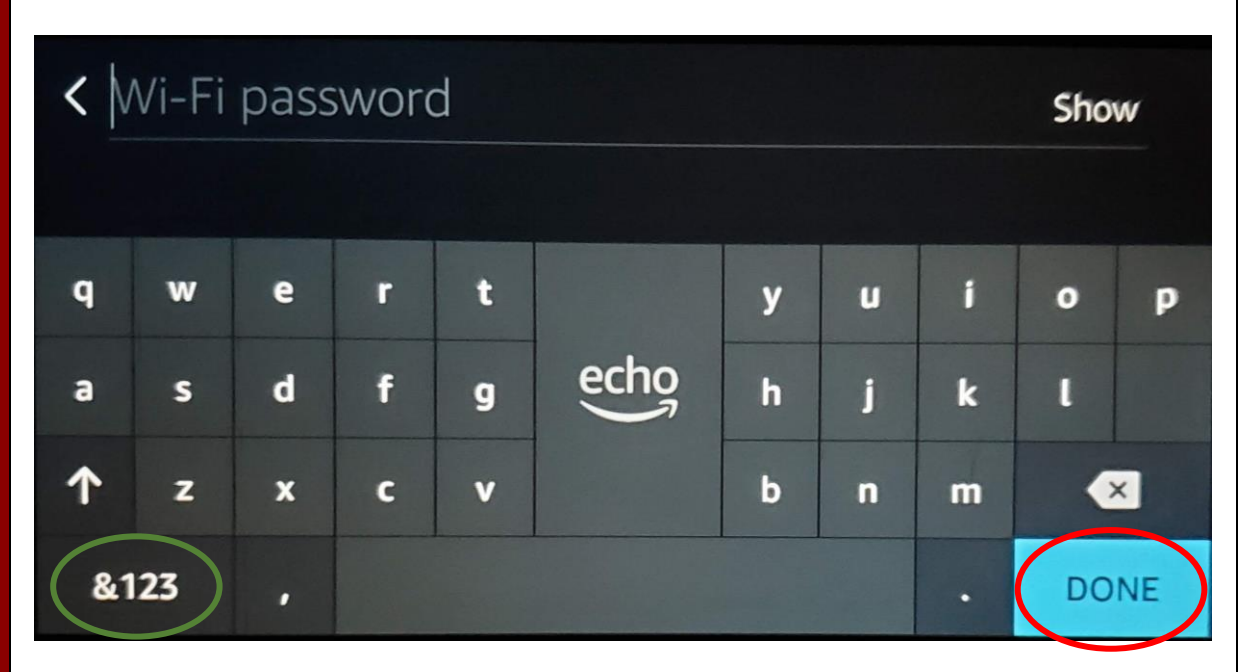

**of 20 NAXA ARA ARA ARA ARA A DEL ELECTRONICAT A DEL ENTRE DEL ENTRE DEL ENTRE DEL ENTRE DEL ENTRE DEL ENTRE DEL ENT** 

**Step 7**

Review the information to make sure the network name and password is correct. It is recommended that you also tap "Save password to Amazon" (outlined in blue) as it will reduce the need for re-entering your password again in the future. Next, tap "**CONNECT**" (circled in red) when you have confirmed the network name and password.

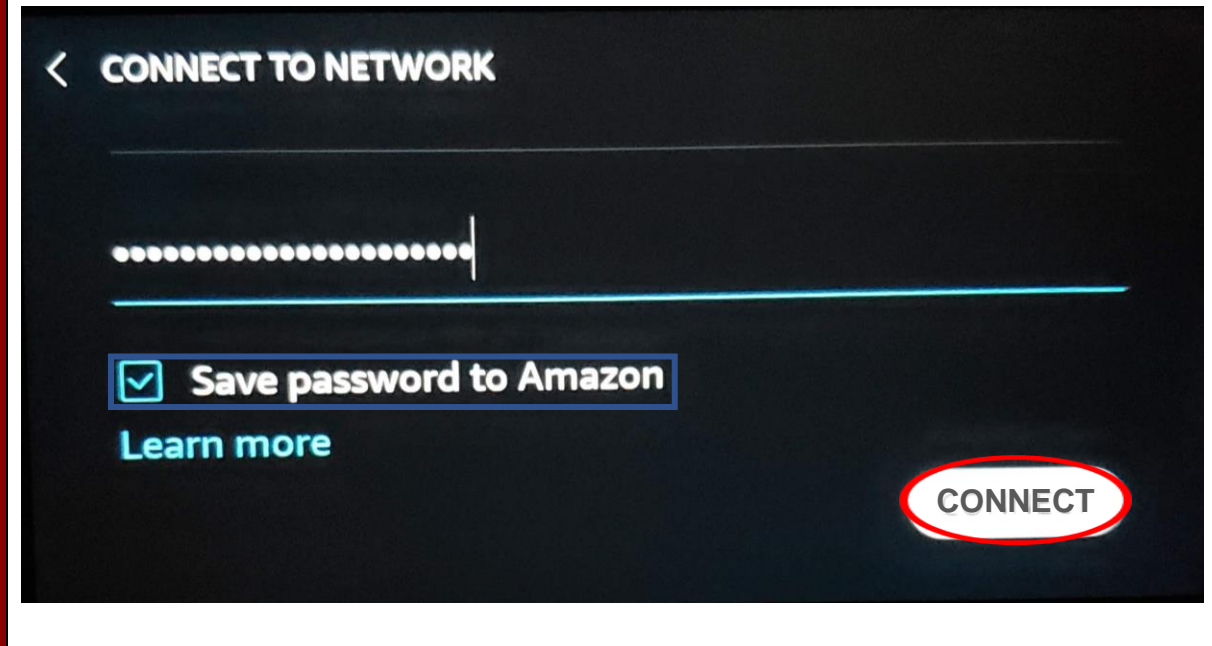

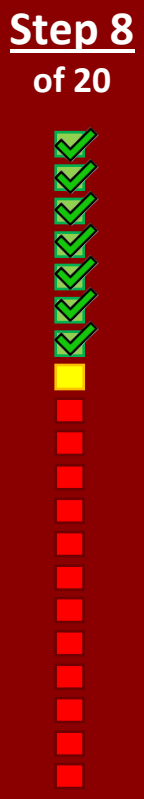

Your device is now connecting to the wireless network. This may take some time, depending on the strength of your network, and will progress automatically to the next step.

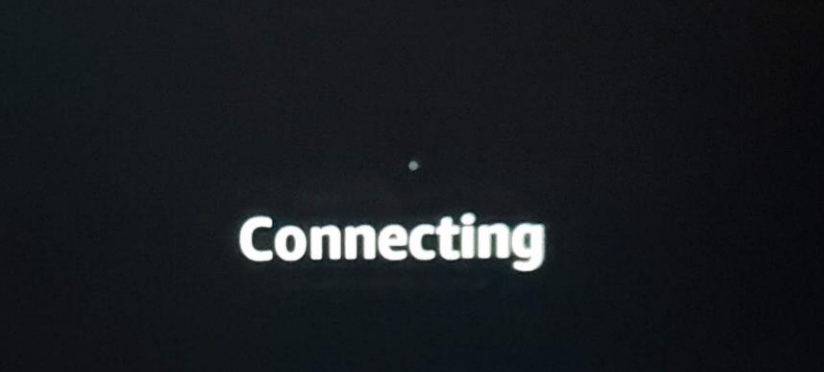

Now you must log in to your Amazon account by entering the associated email and password. The keyboard will appear once you tap either of the unfilled text entry boxes (e.g., Email/Phone or Password). If you do not have an Amazon account, please visit the following web address to create one: **bit.ly/newaccts**

#### < AMAZON ACCOUNT

To create a new account, visit Amazon.com

Email/Phone

Password

**SIGN IN** 

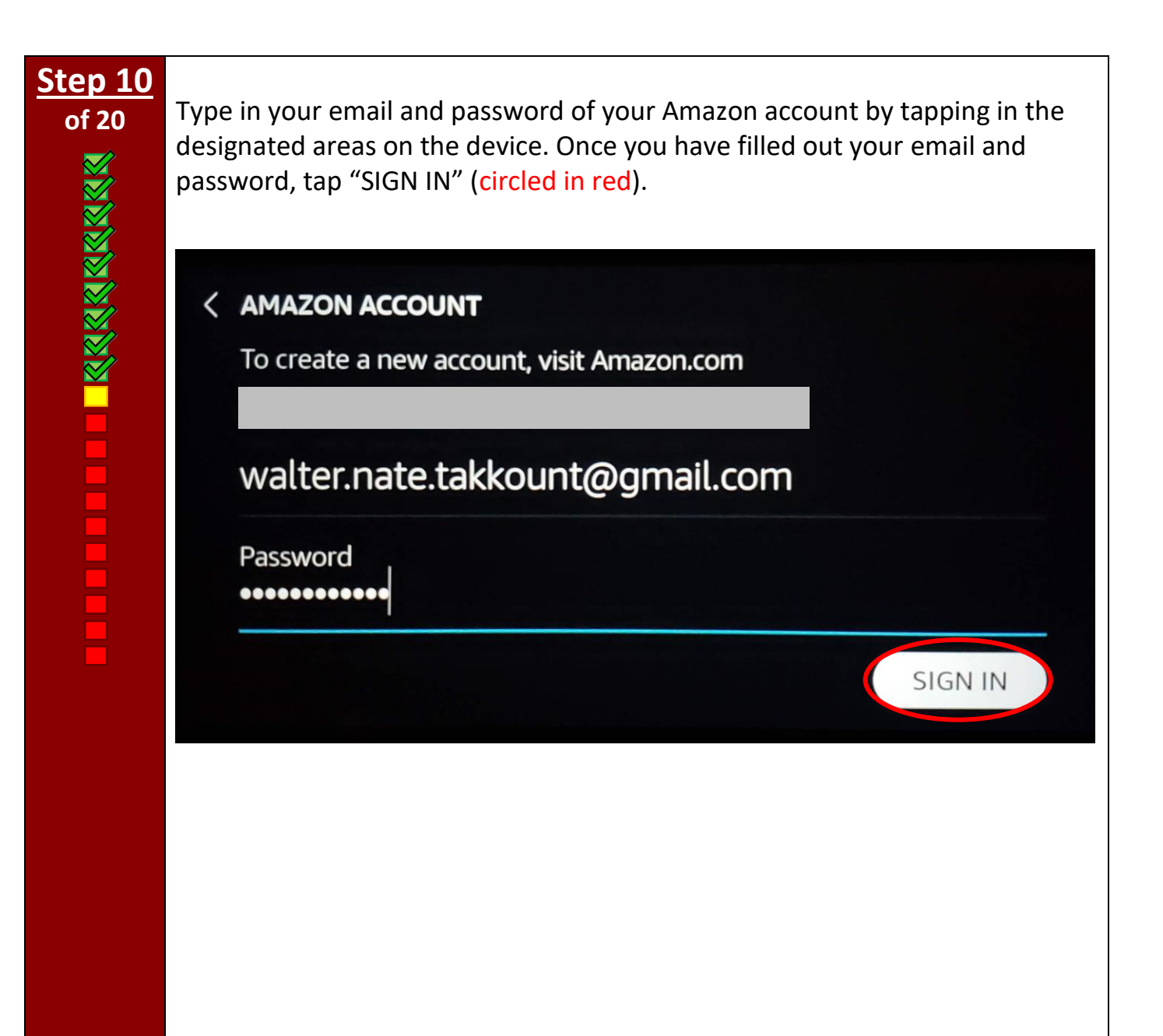

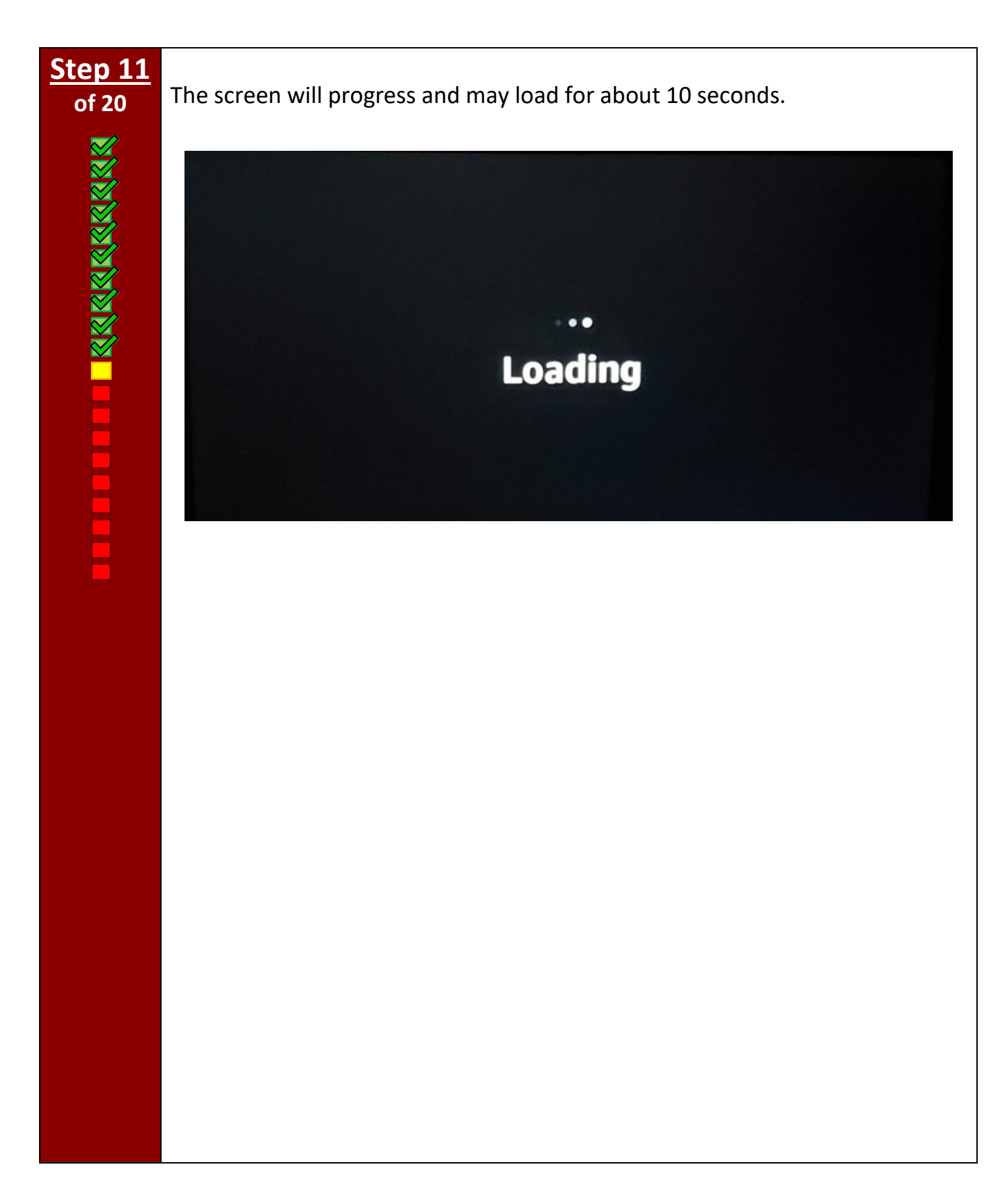

**THE PERSON SERVES** 

**of 20** When the loading ends, the screen will show "Hi, [your name]!". Tap "CONTINUE" (circled in red) to go to the next step.

> Optionally, if you want to read more detailed information about Amazon's conditions and terms, you can tap on "Conditions of Use" (underlined in red) or tap on "here" (underlined in blue).

Hi, This Echo Show 5 is now registered to By continuing, you agree to Amazon's Conditions of Use and all the terms found here.

CONTINUE

**Step 13 of 20**

**THE PROPERTY OF THE PART OF THE PART OF ST** 

Typically, the device automatically assigns the correct location and time zone. If this information is correct, tap "CONTINUE" (circled in red).

*If the time zone shown is not correct*, tap on the time zone (underlined in blue) to show a list of time zones. To select the correct time zone, tap the name of your time zone from the list with your finger. Then, tap "CONTINUE" (circled in red).

**< CONFIRM TIME ZONE** 

**North America** 

**Central Standard Time Chicago, United States** 

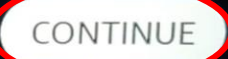

Next, designate which room your Echo Show is in. This will make grouping it with other smart devices (e.g., smart lights) easier in the future. If you have already created a group, you can select it here under "Your Groups" (circled in red). If you have not, you can select from a list of common groups by tapping "Common Groups". Additionally, you may skip this step if it is not important to you by tapping "Skip" (circled in green). Finally, you may change this setting at a later time through the Alexa smartphone application.

#### K WHICH ROOM IS YOUR ECHO SHOW 5 IN?

To keep your devices organized, place your Echo Show 5 in a group.

SKIP

SKIP

**Your Groups** 

**Living Room** 

**Common Groups** 

Enter your desired name for the device. This can be anything you wish but it is recommended to relate the name to the location of the device or to the device's owner (e.g., "Living Room Echo Show" or "Walter's Echo Show"). The reason for naming the device is to help identify it, especially if you have or plan to have multiple devices in your home. You can also change this name at any time through the Alexa smartphone application. Once you are done typing your device name, you will tap "CONTINUE" (circled in red).

**Note** that the device may begin installing updates following this step, only if your Echo Show is not currently up to date. If this is the case, it will download and install them automatically. Also, the device may prompt you to install the Alexa application at this time. We recommend doing this later so, if a screen asking you to do this appears, please press "Skip" and the device will proceed with the setup.

#### < DEVICE NAME

Give this device a name to play music, call, or drop in on just this device.

**Echo Show** 

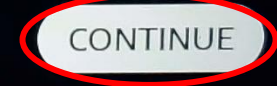

This screen explains how Amazon handles your personal data regarding audio recordings, purchasing services or products with your voice, and communication like calls and messages. To learn more about how your data is protected, click "Learn more" (underlined in red). If you would rather continue with the setup, press "Continue" (circled in blue).

# **Important Alexa Information**

Amazon processes and retains audio, interactions, and other data in the cloud to provide and improve our services. Alexa allows purchasing by voice using your default payment and shipping settings. You can require a speakable confirmation code, turn off voice purchasing, and see product and order details in your Alexa app or on alexa.amazon.com. Alexa also allows you to call and message your friends and family. Learn more.

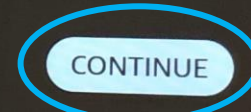

**of 20**

Next, designate which room your Echo Show is in. This will make grouping it with other smart devices (e.g., smart lights) easier in the future. If you have already created a group, you can select it here under "Your Groups" (circled in red). If you have not, you can select from a list of common groups by tapping "Common Groups". Additionally, you may skip this step if it is not important to you by tapping "Skip" (circled in green). Finally, you may change this setting at a later time through the Alexa smartphone application.

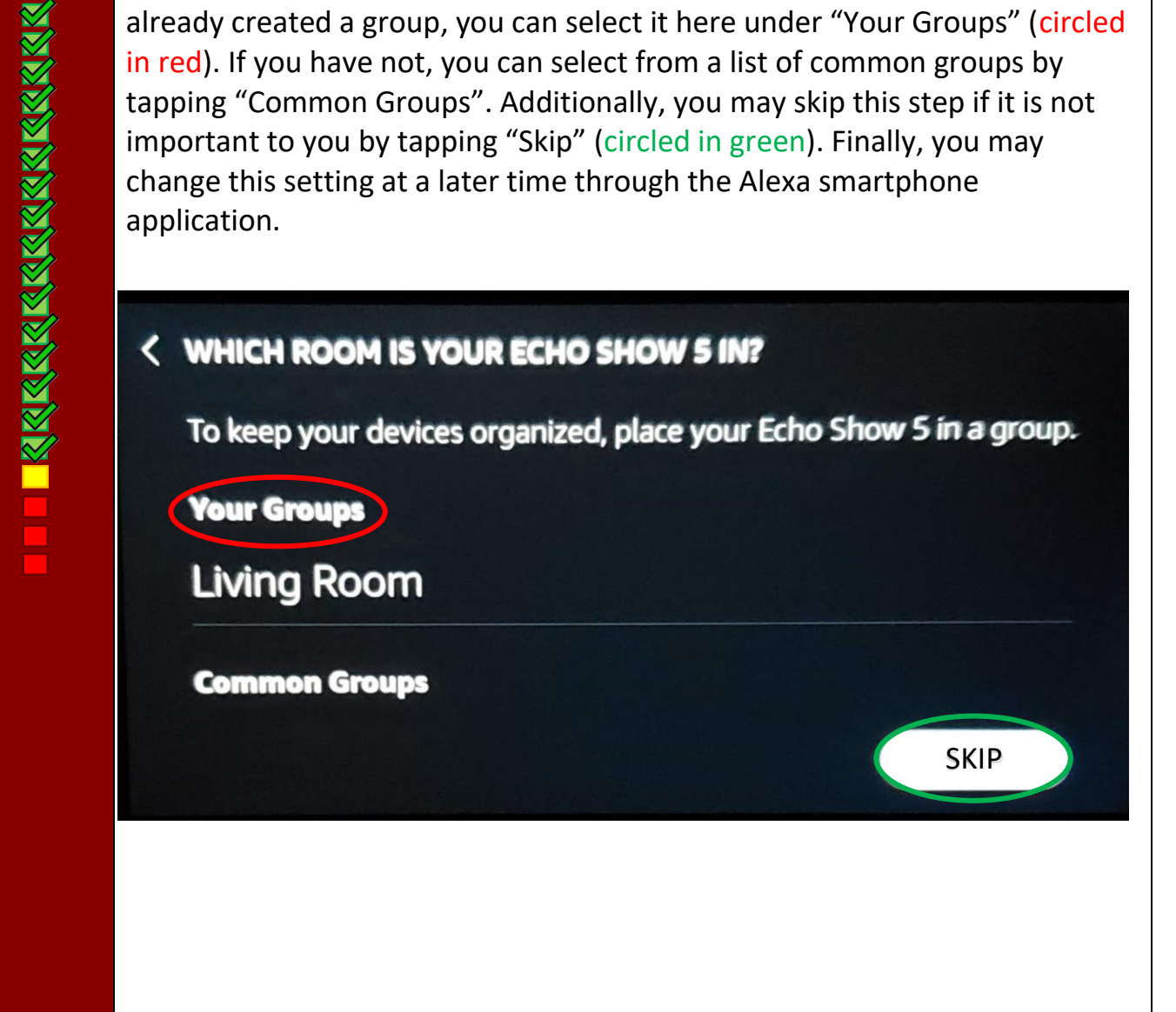

#### **Step 18 of 20**

Enter your desired name for the device. This can be anything you wish but it is recommended to relate the name to the location of the device or to the device's owner (e.g., "Living Room Echo Show" or "Walter's Echo Show"). The reason for naming the device is to help identify it, especially if you have or plan to have multiple devices in your home. You can also change this name at any time through the Alexa smartphone application. Once you are done typing your device name, tap "CONTINUE" (circled in red). Note that the device may begin installing updates following this step, only if your Echo Show is not currently up to date. If this is the case, it will download and install them automatically, so you simply need to wait until it advances to the introduction video as seen in Step 19.

#### **< DEVICE NAME**

Give this device a name to play music, call, or drop in on just this device.

**Echo Show** 

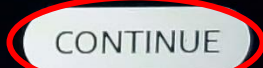

**of 20**

The device will now play an Echo Show Introduction video, introducing the device and its features. This video may vary depending on which type of Echo Show you are setting up. Tap on the play icon (circled in red) to begin playing the welcome video.

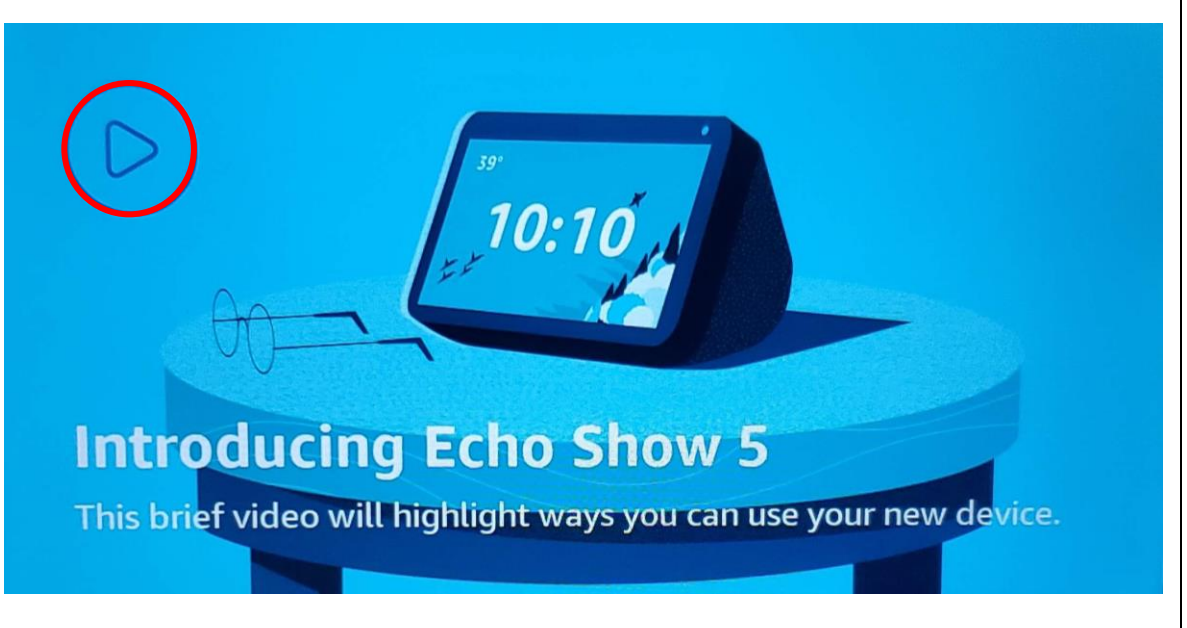

If you decide that you would like subtitles after the video has started, tap the screen in any location to show the subtitle icon. Then, click on the subtitle icon on the top right corner of the screen (circled in red).

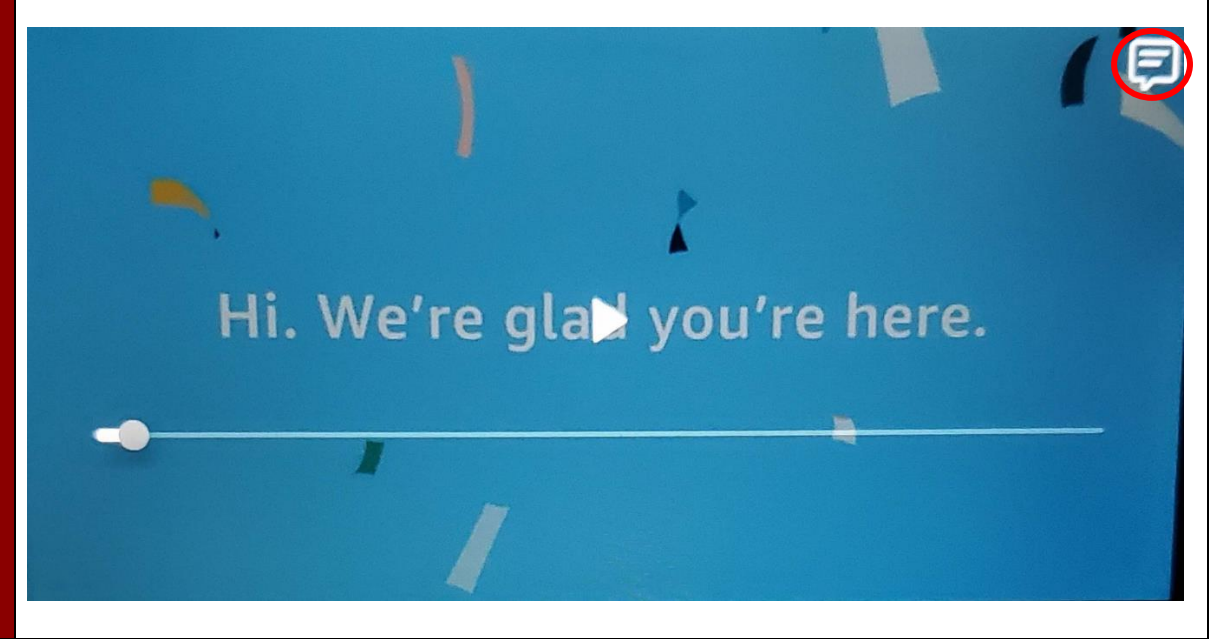

**Congratulations!** Your Echo Show is ready to use. The home screen should look like the example picture. While your device is idle, it will transition between different scenes with information such as the weather, news, recipes, or other useful tips for using your device. You do not need to turn it off as it is always designed to do this. To get the most out of your device, see the next section to set up the Alexa application which will allow you to do a wide range of things, such as set up new Skills and change device settings.

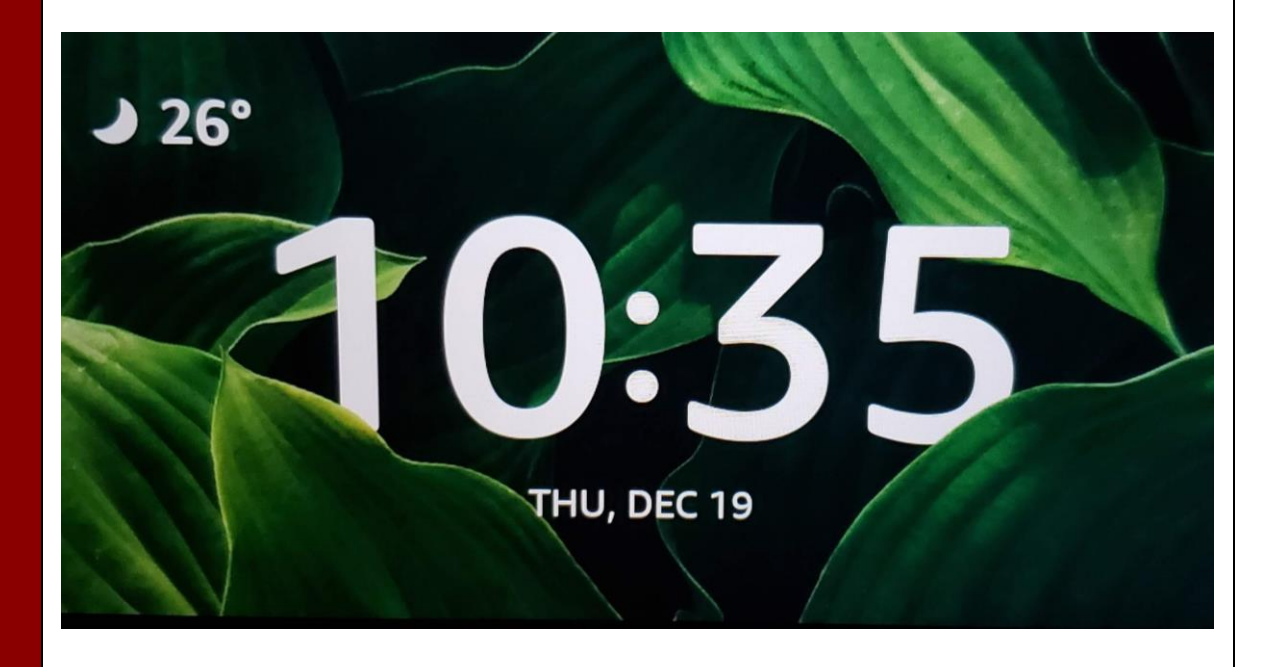

## <span id="page-27-0"></span>**THIS PAGE LEFT BLANK INTENTIONALLY**

# **Alexa Application Installation and Alexa Account Setup**

Installing the Alexa smartphone application is helpful to connect your Echo device with your Amazon account as well as allows you to add other smart and/or connected devices that can interact with your Echo device. Installing the application will also allow you to install *Skills* that enable your Echo device to perform other useful tasks that have been developed by third-party developers other than Amazon. The following instructions will walk you through the setup process. Before you begin, make sure you have all of the required devices and information.

#### **What You Need**

- An Apple iPhone (smartphone) or iPad (tablet)
- A wireless internet connection
- Amazon account login information
	- o Username: \_\_\_\_\_\_\_\_\_\_\_\_\_\_\_\_\_\_\_\_\_\_
	- o Password: \_\_\_\_\_\_\_\_\_\_\_\_\_\_\_\_\_\_\_\_\_\_\_

**of 15** To begin, we need to download the Alexa application from Apple's App Store. Press the home button on your device, as seen in the example picture below. Note that some newer devices do not have a physical home button (circled in red). Instead, swipe up from the bottom center of the screen (shown in the **yellow** hand icon).

> Pressing the home button will take you to the home screen where you will need to find the App store, which has the following icon:

Tap this icon (squared in green but note that it may be in a different location on your personal device's home screen). If it is not on the current page, swipe with your finger either left or right to change the page, revealing more app icons.

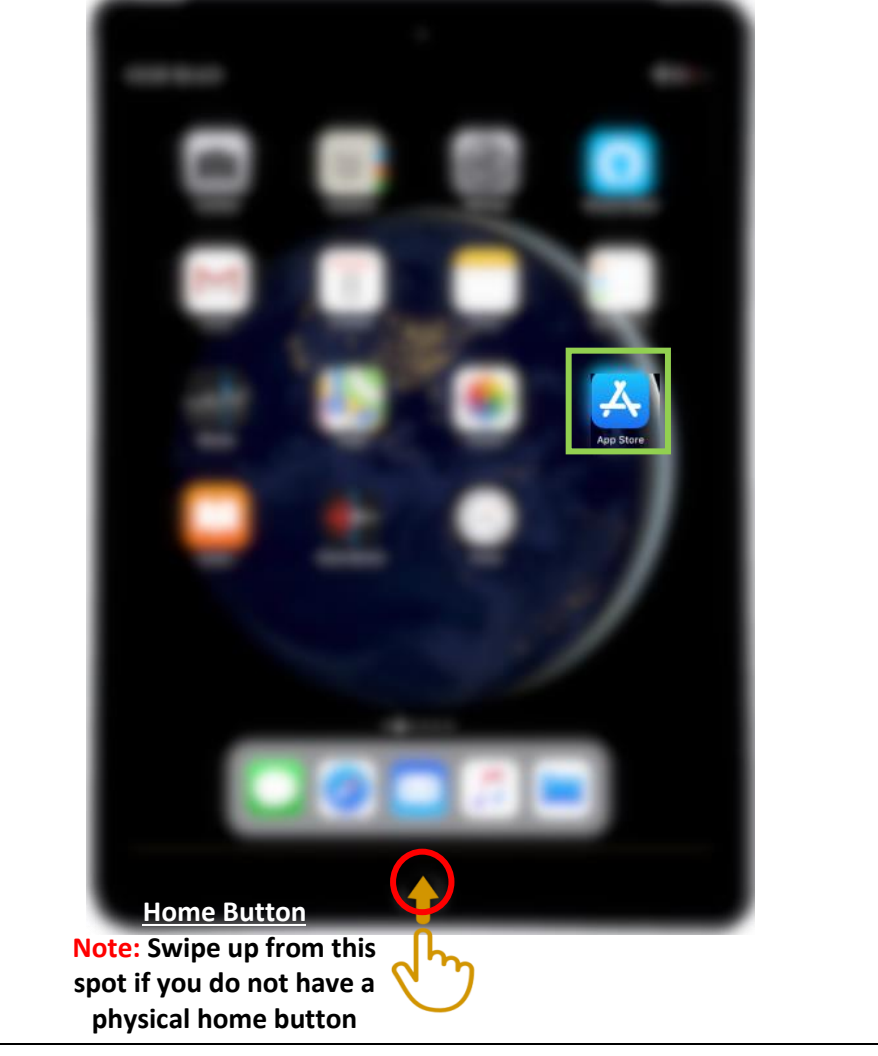

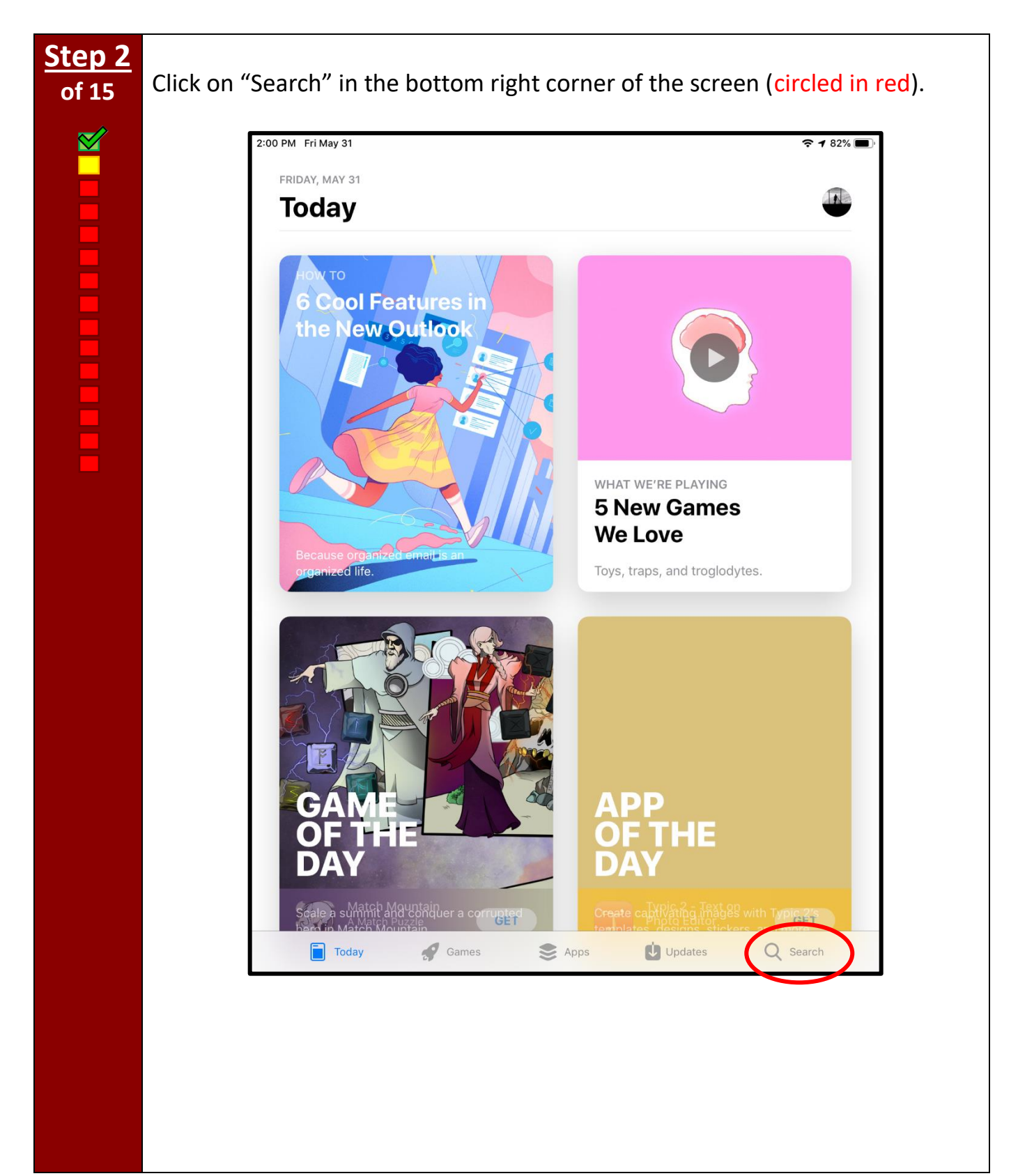

**BELLET LE PROPRE** 

**of 15** Type in "Alexa" by tapping each relevant letter on the keyboard with your finger. A list of recommendations will display below the search bar. Tap on the "Alexa app" (circled in red) to streamline the process.

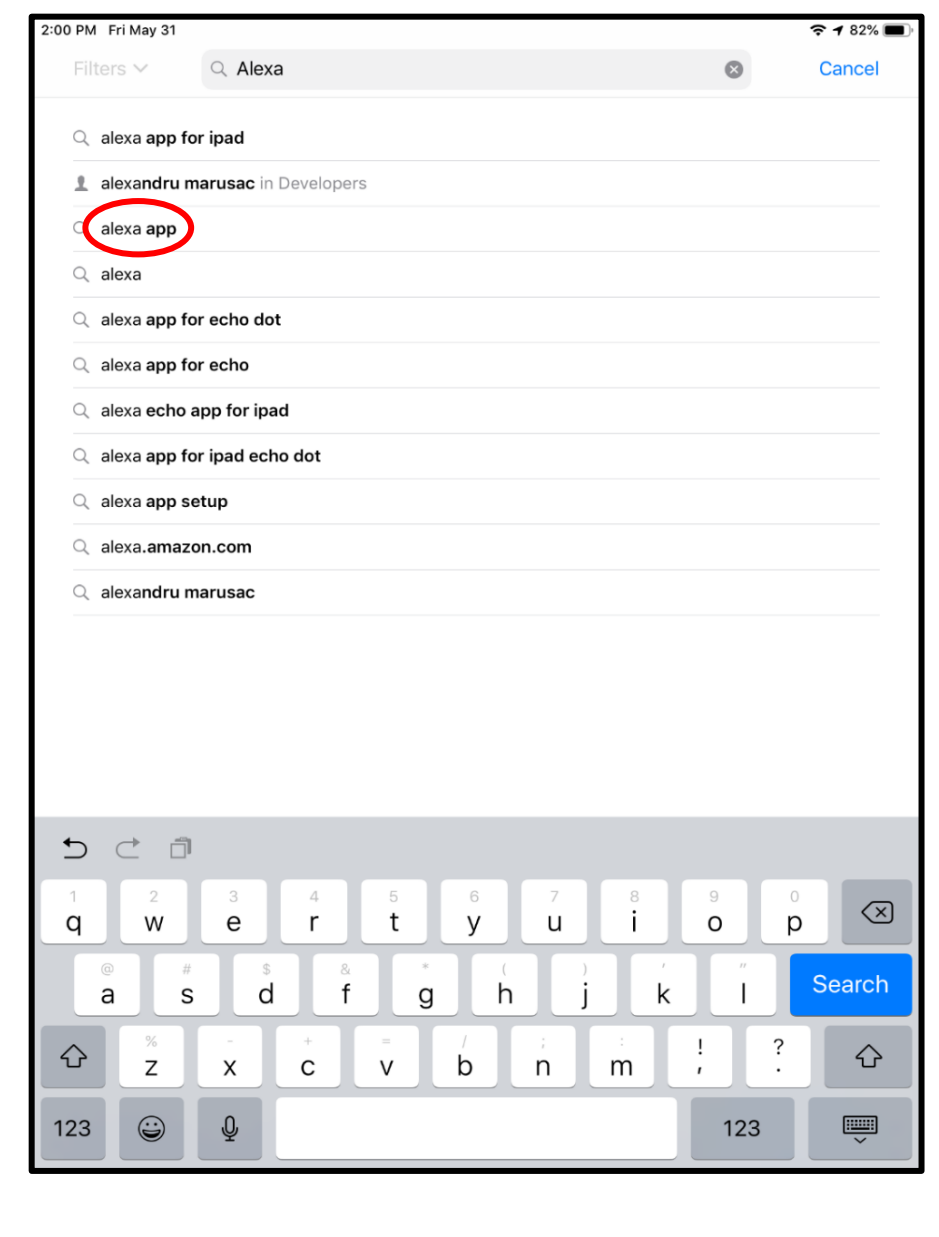

**The Contract of Contract** 

**of 15** You should see the "Amazon Alexa" option that matches the version below (outlined in green). Next, click on the "**GET**" button (circled in red) to start downloading the application to your iPhone or iPad.

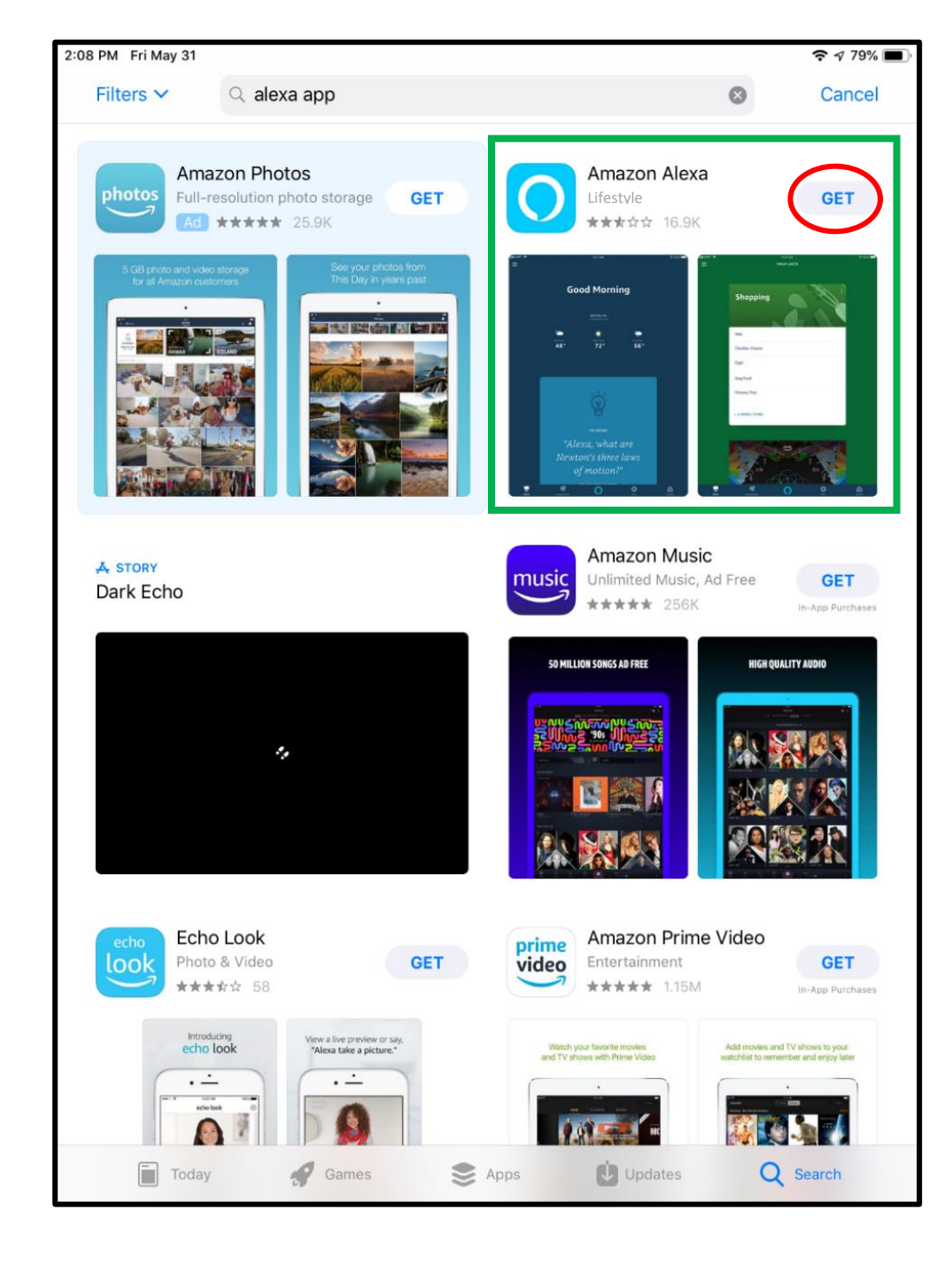

**BEATHER AND LEADER** 

**of 15** You will see a pop-up message to confirm your decision to install the Alexa app. Click "Install" (circled in red) to start the installation process. Depending on your settings, you may be prompted to enter your Apple ID password. If so, enter your password and press the blue "Enter" button on the keyboard.

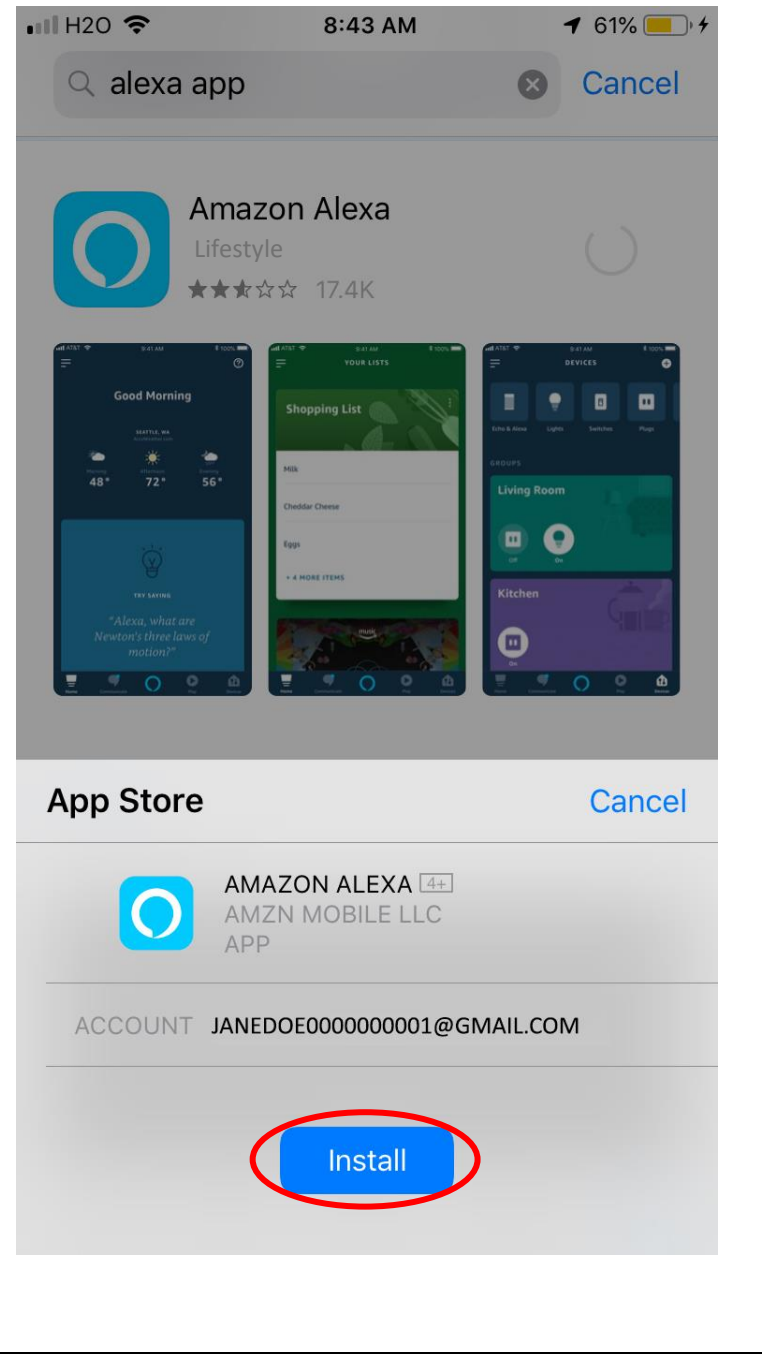

**The control** 

There should be a loading icon on the screen. Wait until the blue line indicator (circled in red) forms a complete circle; this means it has completely downloaded and installed the application.

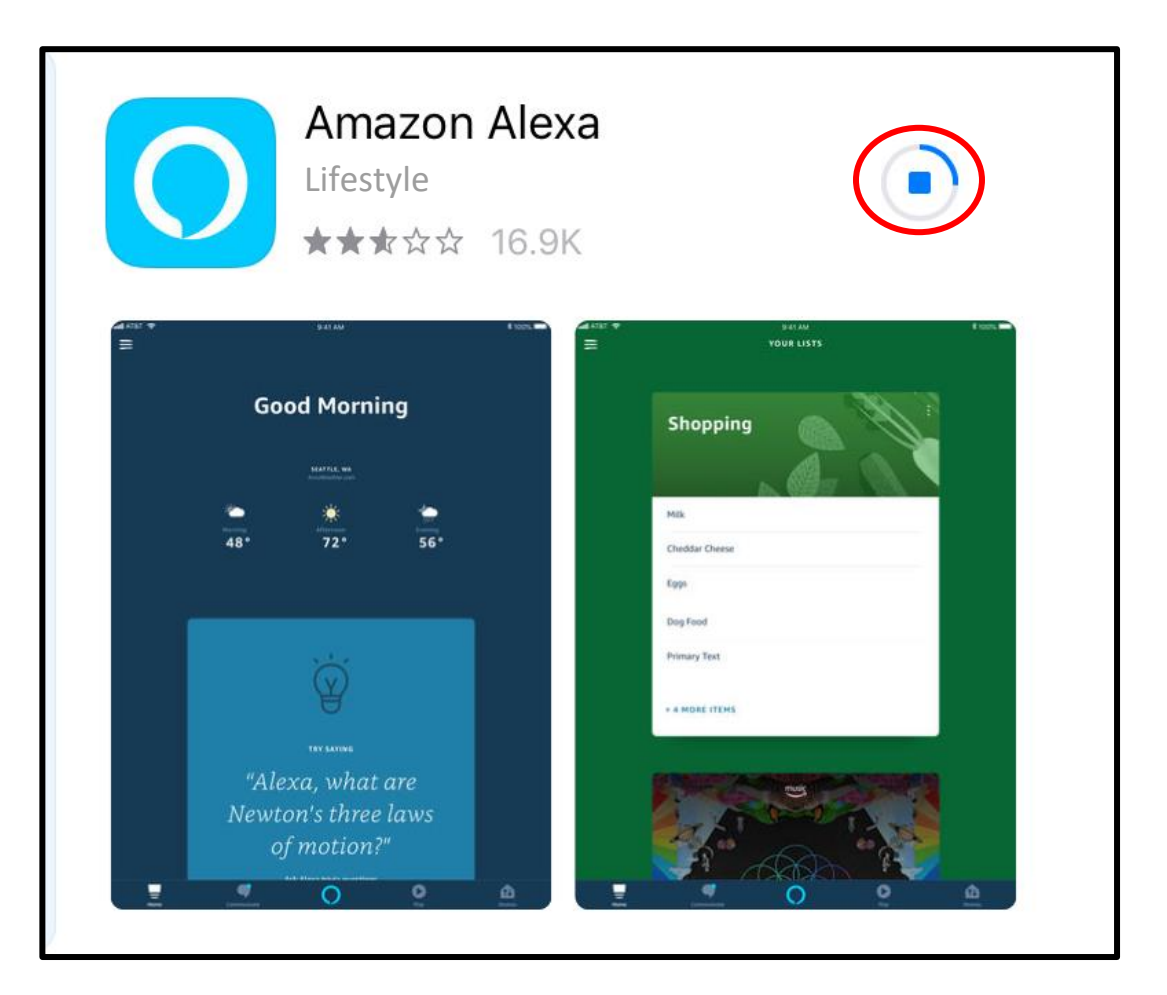

# **Step 7 BRITIC PLANE**

**of 15** Once the installation is complete, the loading icon will turn into an "OPEN" icon, click on this icon (circled in red) to start using your Alexa app. You might be prompted to allow Alexa to use your device's Bluetooth connection. If so, press "OK" to allow this connection to occur, and you will be taken to the next screen.

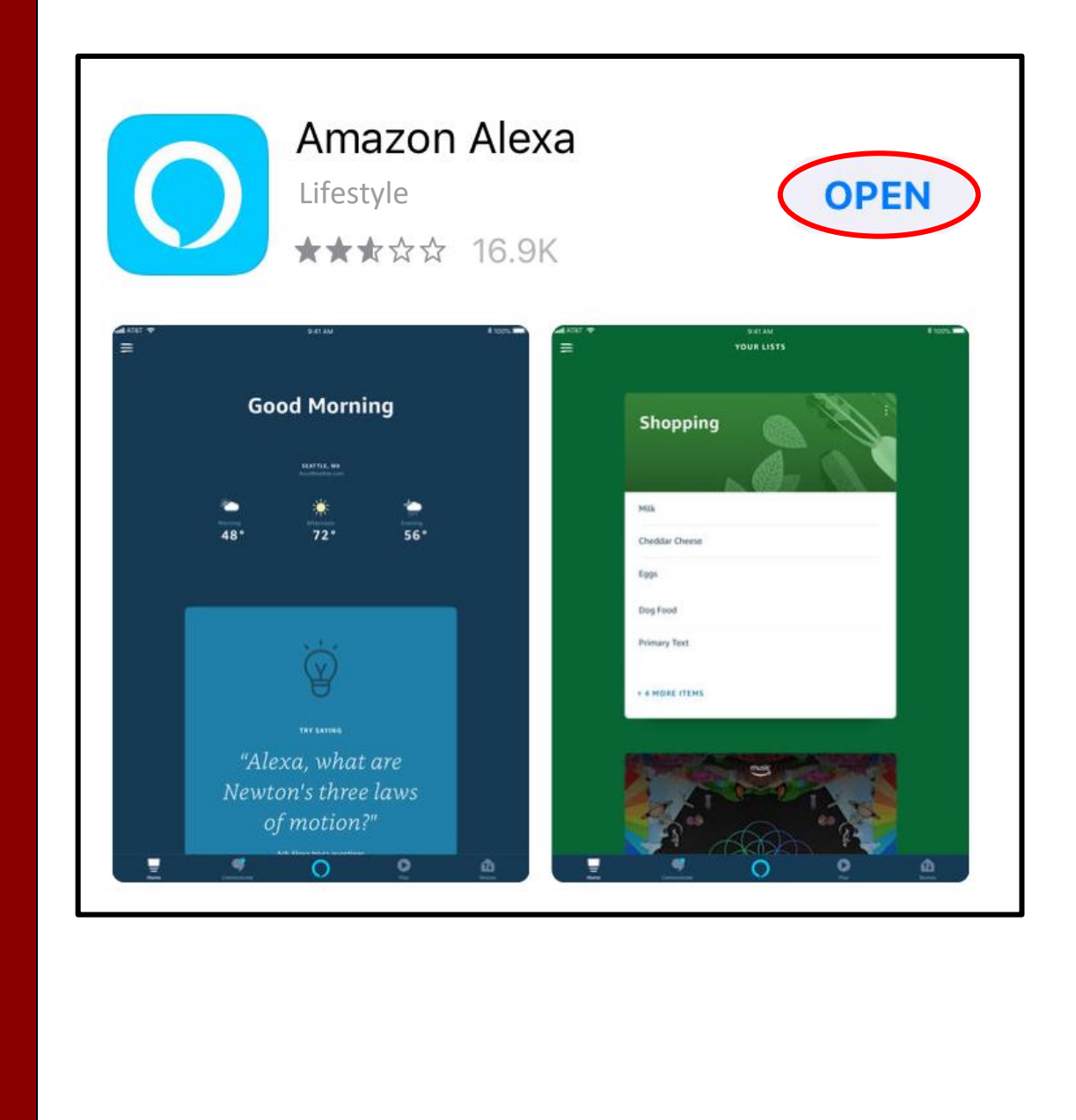

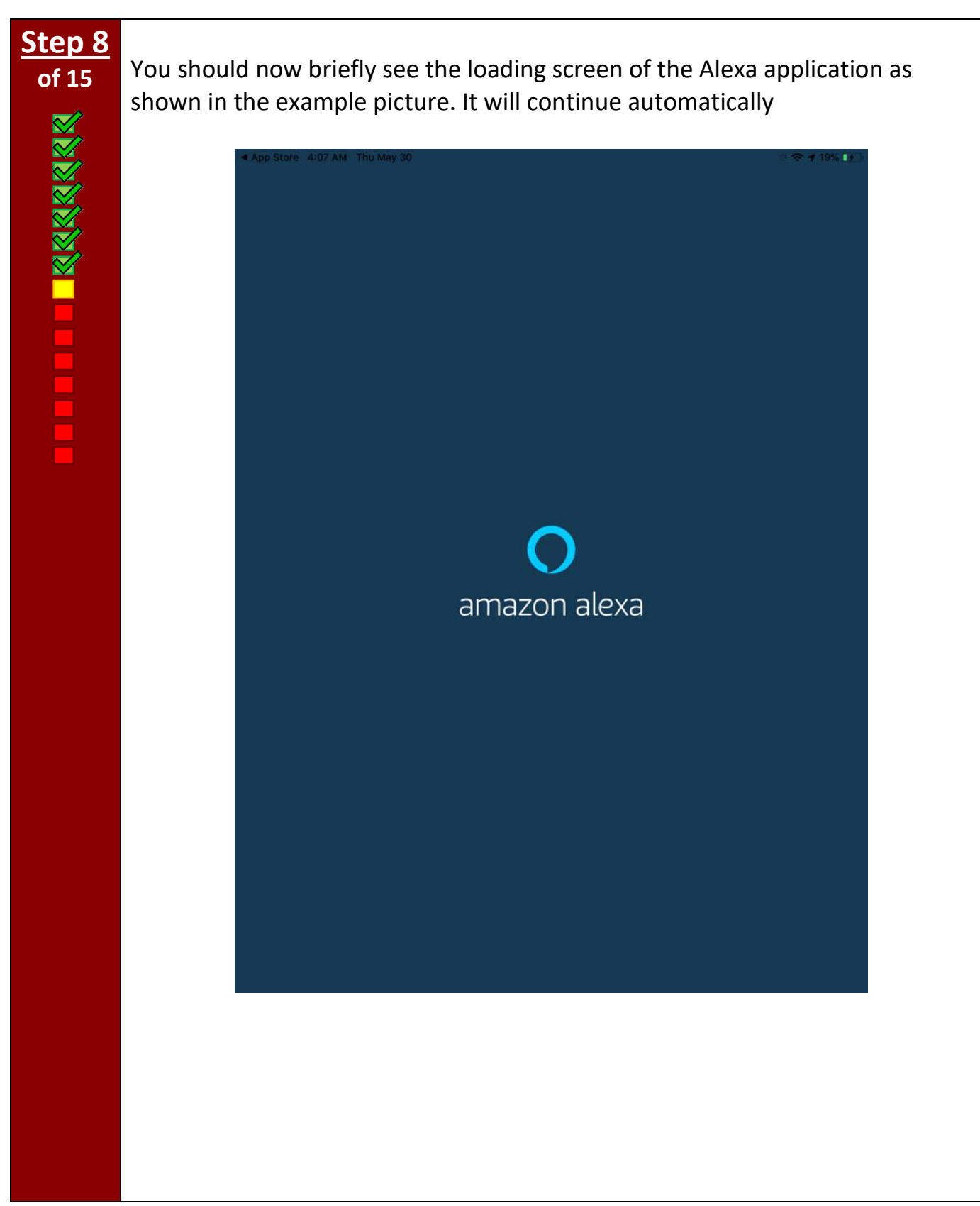

**THE KXXXXXXXXXXX** 

**of 15** Sign in by entering the same email and password that you use for your Amazon account (see example picture for useful tips). This is done by tapping the boxes designated below, one at a time, and tapping each character with your finger of your email or password on the keyboard that appears. When done entering this information, press "Sign In" (outlined in red).

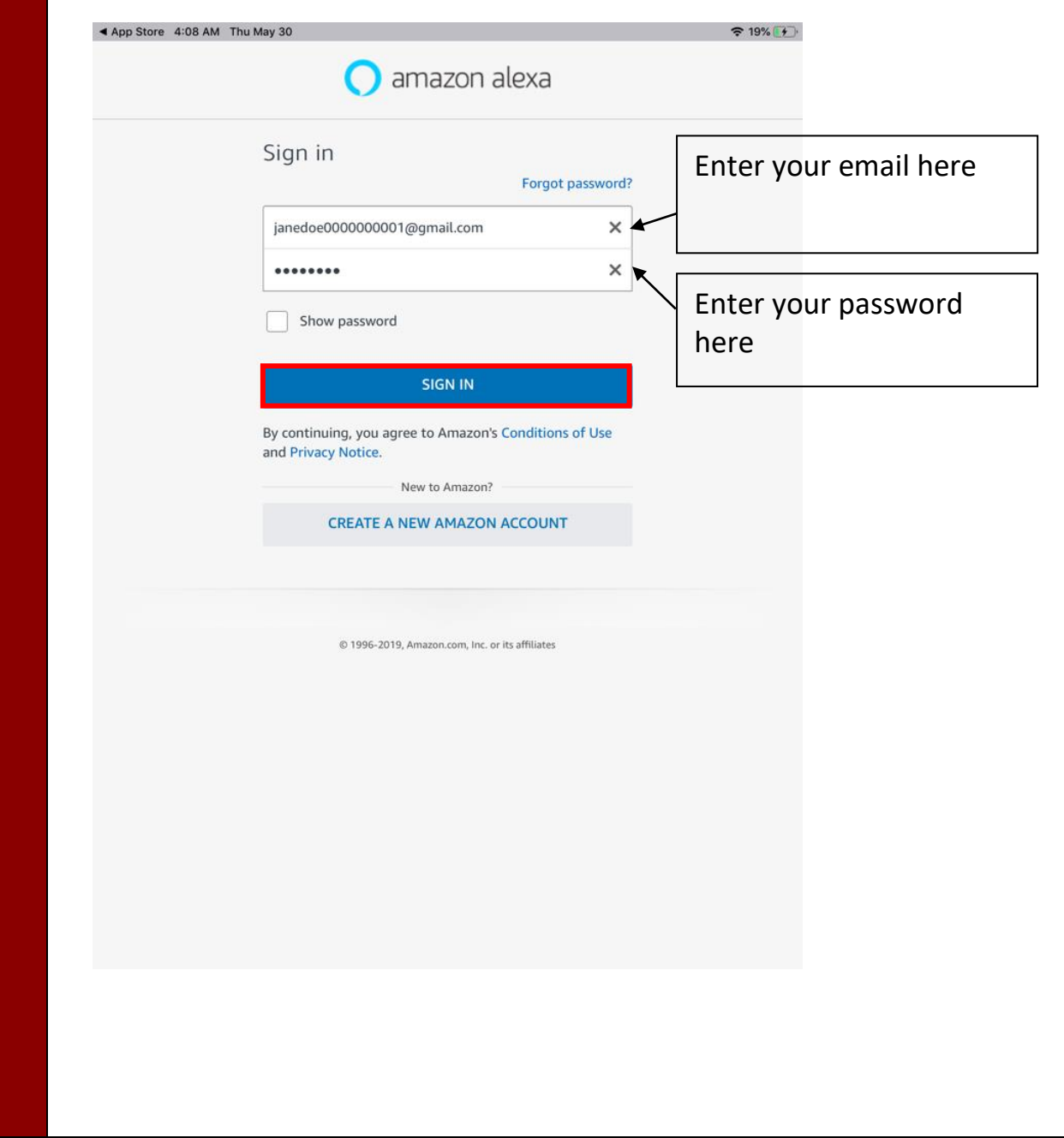

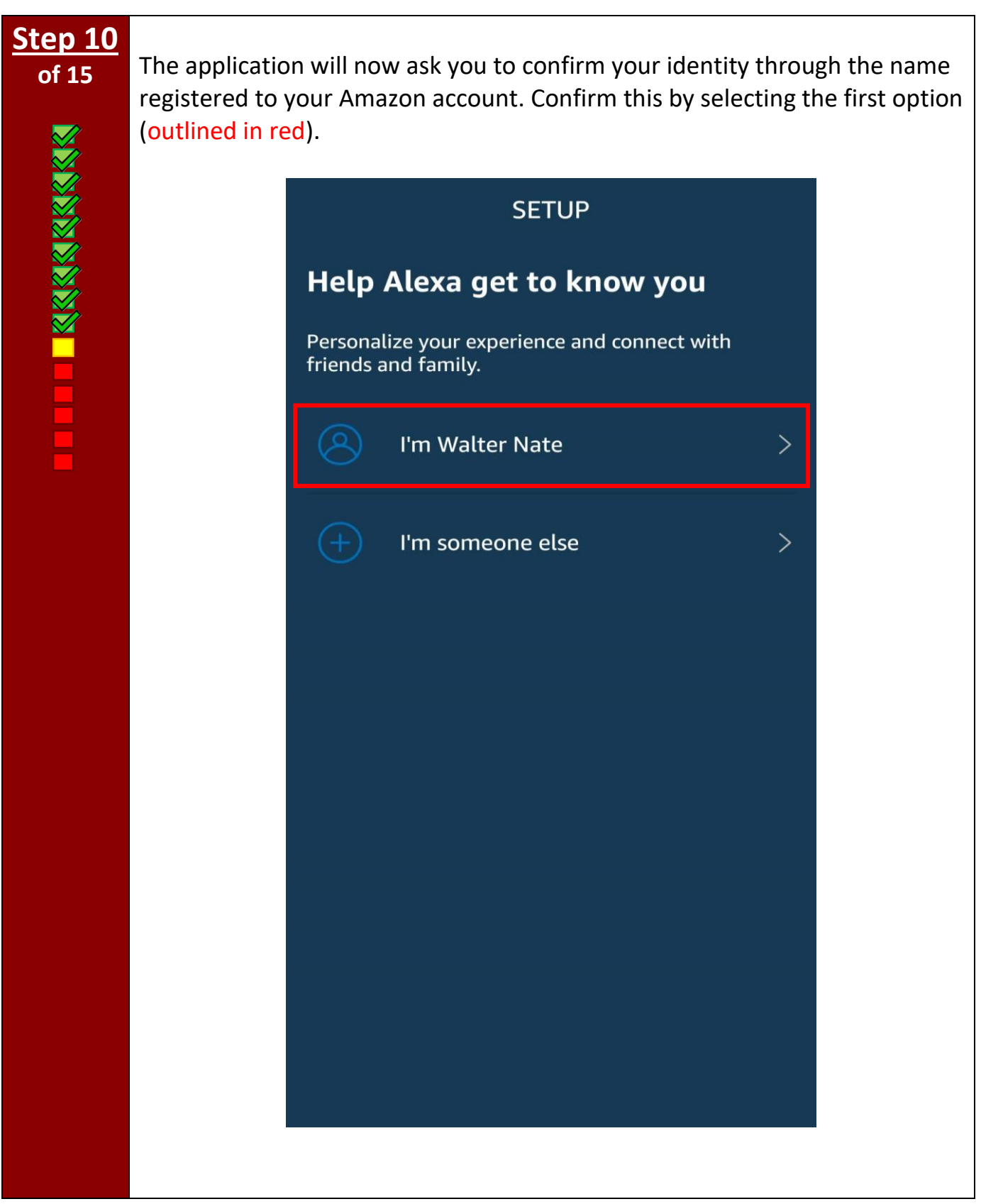

**III KRAKARAKAK** 

**of 15** The next screen will allow you to edit your first and last name in case you would like to further personalize how Alexa knows you. If you want to edit these names, tap one name at a time with your finger and use the keyboard that appears to enter your desired names. When you are ready to proceed, tap "Continue" (circled in red) with your finger.

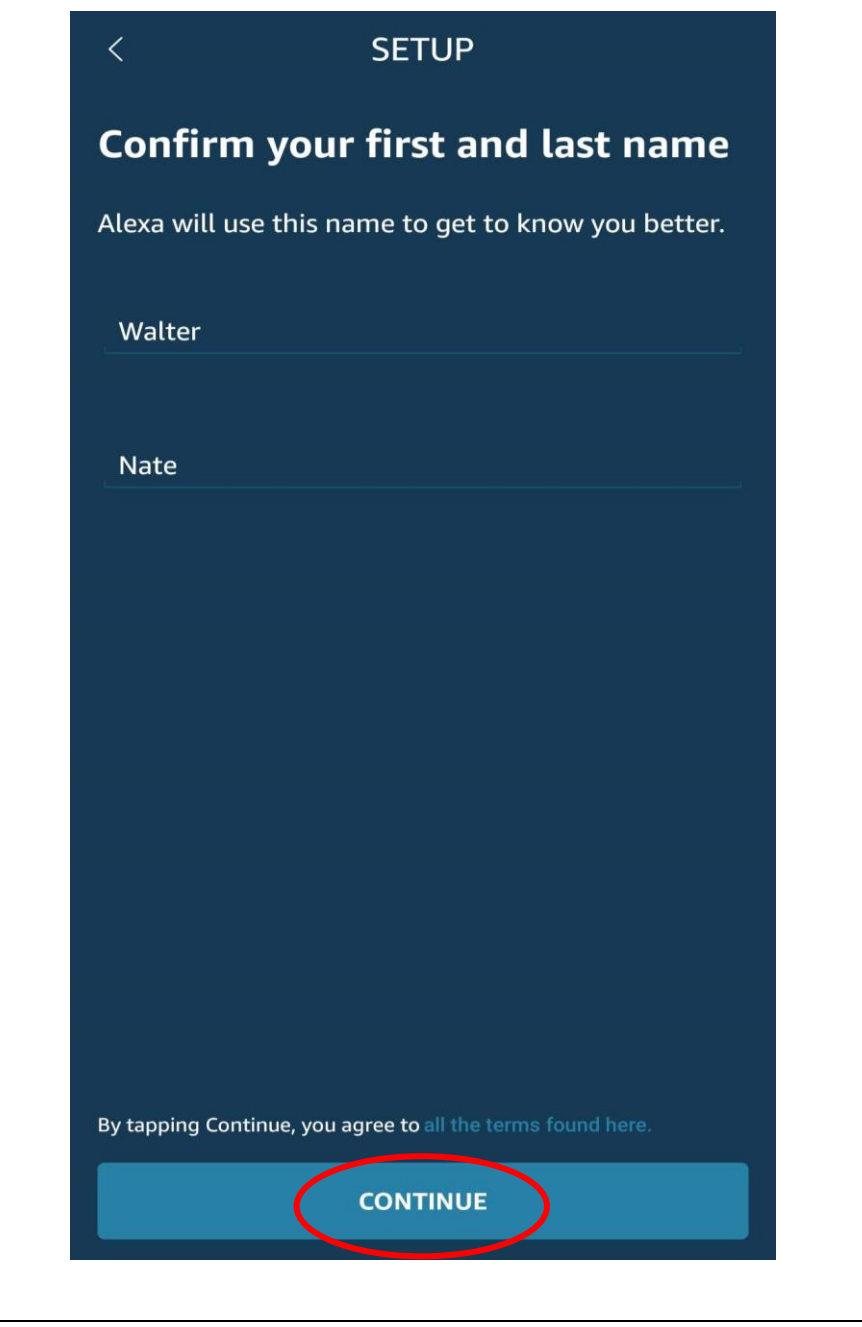

**of 15** For Alexa to fully function and to allow communication with friends and family, it will need access to your stored contacts as well as notifications. This will allow you to share photos, send messages, and perform other tasks that involve those you care about, as well as get notified about important events or information. If you would like to learn more about this, tap "Learn More" (circled in green).

> To give these permissions and to move to the next screen, tap "Allow" (circled in red). However, you may decide to do this later by tapping "Later" (circled in blue) and skipping to Step 15.

> Note that a small window may also appear to confirm this action. If so, affirm your decision once again by tapping the appropriate option with your finger.

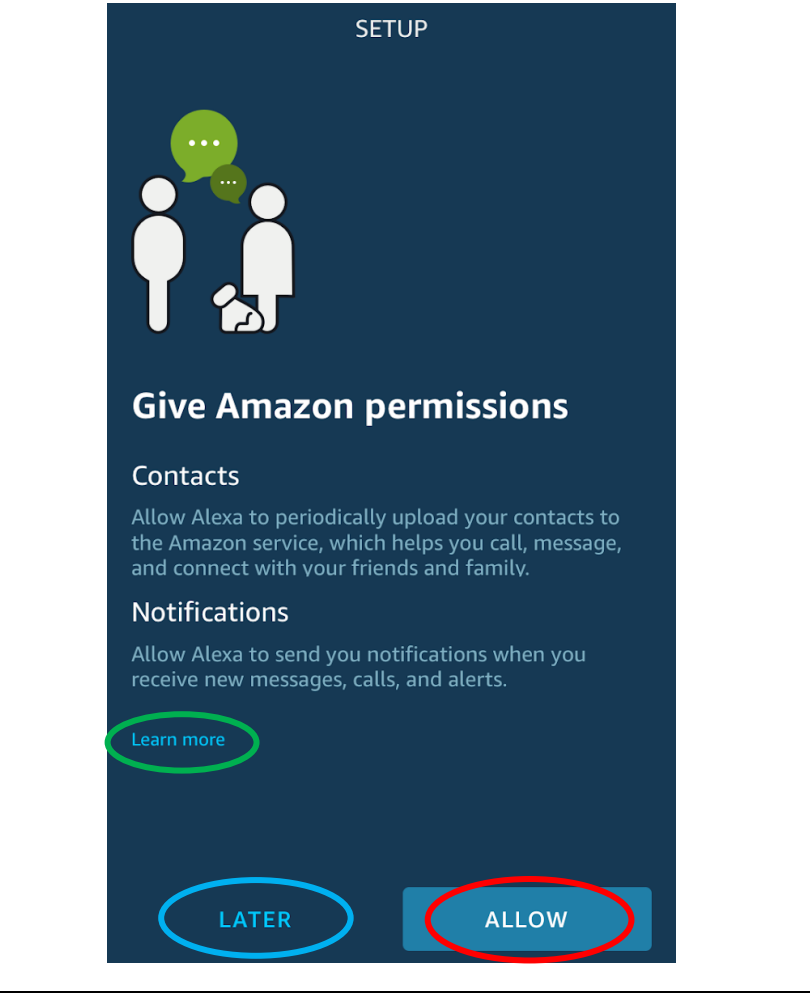

**of 15** To finish setting up the ability to call and message your friends and family with Alexa, you will need to verify your phone number. Once again, if you would like to learn more about why your phone number must be verified, tap "Learn More" (outlined in green). Now, enter your phone number by tapping the box (outlined in blue) and entering your phone number using the keyboard that appears. Next, select "Continue" (circled in red).

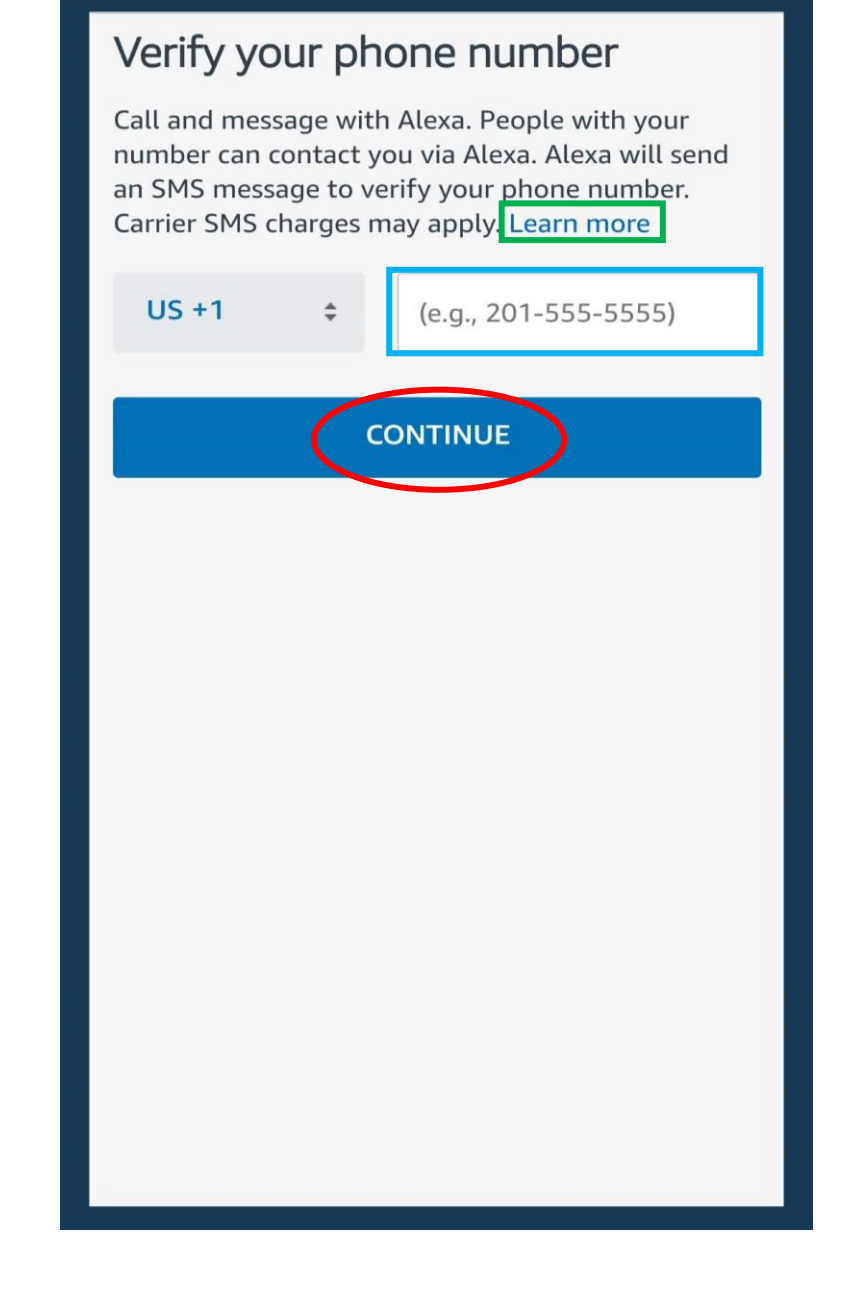

# **Step 14**<br>of 15

**IN AN AN AN AN AN AN AN** 

**of 15** A code was sent to the mobile phone number you entered via a text message. Please retrieve this code and enter it in the box (outlined in blue) using the keyboard that pops up. When finished, tap "Continue" (circled in red).

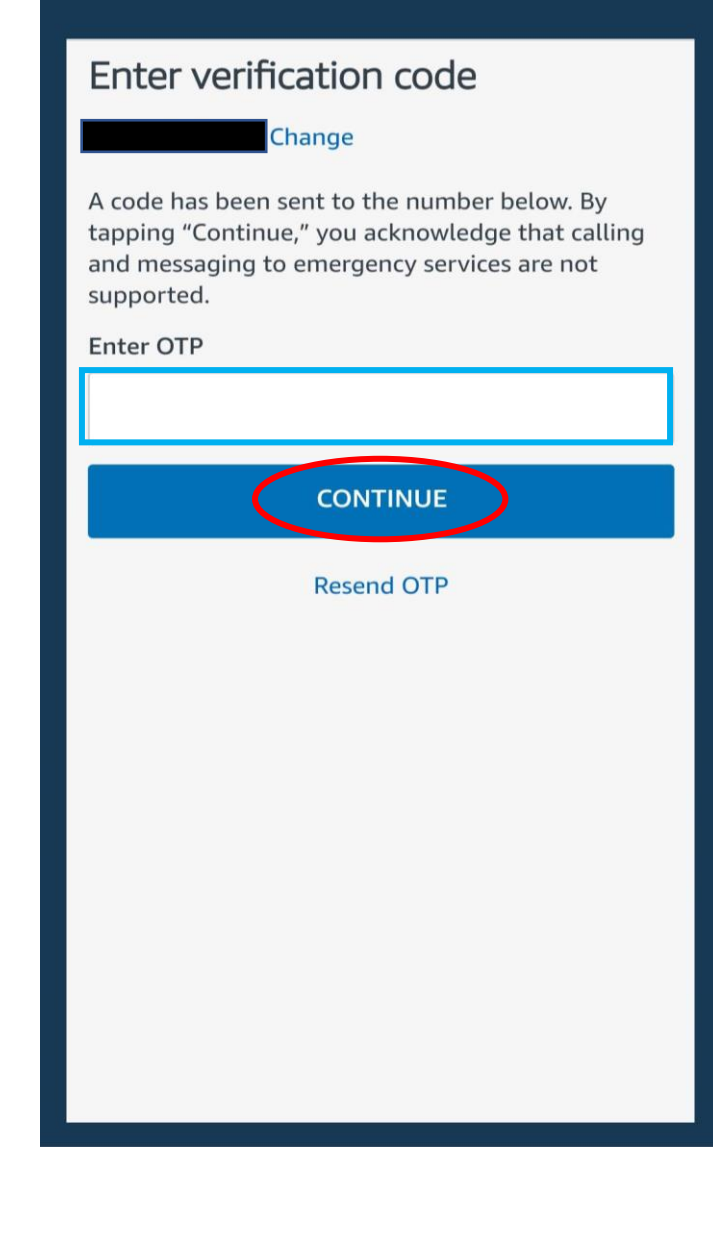

IAARRAKAKAKAK

**of 15 Congratulations!** You have now finished setting up the Alexa application on your smartphone. The application will walk you through a few of its features and general layout. Keep tapping "Next" (circled in red) to follow along the tutorial until it completes. Now that your Echo Show and the Alexa application are set up and paired, you are ready to use your Echo Show to its full potential! To learn the basics of how to use the Echo Show, see the complementary *Amazon Echo User Guide: Basic Uses of Amazon Echo Devices.*

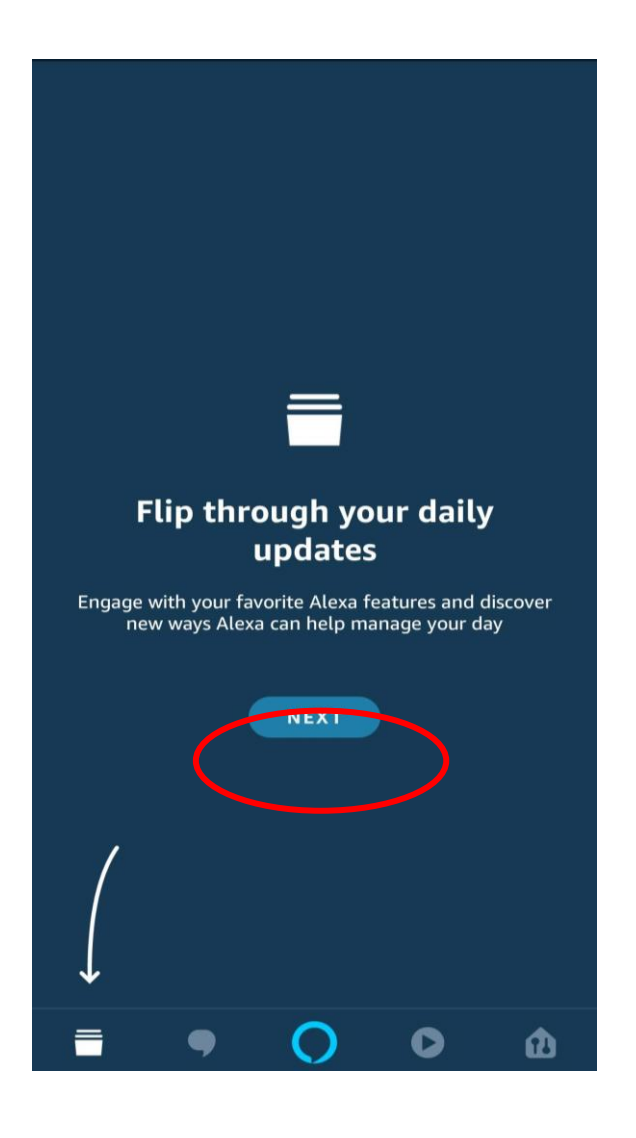

## **THIS PAGE LEFT BLANK INTENTIONALLY**